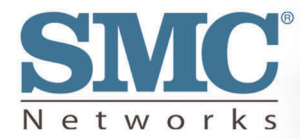

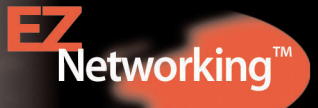

# **Cable/DSL Broadband Router Built-in-4-Port 10/100 Mbps Switch**

**User Guide** 

# **SMC7004ABR**

Download from Www.Somanuals.com. All

Download from Www.Somanuals.com. All Manuals Search And Download.

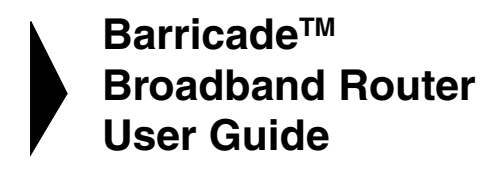

From SMC's Barricade line of Broadband Routers

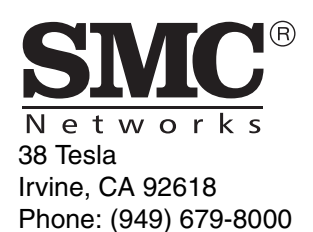

March 2003 Pub. # 149100011600A

Download from Www.Somanuals.com. All Manuals Search And Download.

#### **COPYRIGHT**

Information furnished by SMC Networks, Inc. (SMC) is believed to be accurate and reliable. However, no responsibility is assumed by SMC for its use, nor for any infringements of patents or other rights of third parties which may result from its use. No license is granted by implication or otherwise under any patent or patent rights of SMC. SMC reserves the right to change specifications at any time without notice.

> Copyright © 2003 by SMC Networks, Inc. 38 Tesla Irvine, CA 92618

All rights reserved. Printed in Taiwan

Licensed Under U.S.Patent Nos.4,603,320, 4,686,506, 4,972,470 and 4,543,450

#### **Trademarks:**

SMC is a registered trademark; and Barricade is a trademark of SMC Networks, Inc. Other product and company names are trademarks or registered trademarks of their respective holders.

# **COMPLIANCES**

## **FCC - Class B**

This equipment has been tested and found to comply with the limits for a Class B digital device, pursuant to Part 15 of the FCC Rules. These limits are designed to provide reasonable protection against harmful interference in a residential installation. This equipment generates, uses and can radiate radio frequency energy and, if not installed and used in accordance with instructions, may cause harmful interference to radio communications. However, there is no guarantee that the interference will not occur in a particular installation. If this equipment does cause harmful interference to radio or television reception, which can be determined by turning the equipment off and on, the user is encouraged to try to correct the interference by one or more of the following measures:

- Reorient the receiving antenna
- Increase the separation between the equipment and receiver
- Connect the equipment into an outlet on a circuit different from that to which the receiver is connected
- Consult the dealer or an experienced radio/TV technician for help

### **Industry Canada - Class B**

This digital apparatus does not exceed the Class B limits for radio noise emissions from digital apparatus as set out in the interference-causing equipment standard entitled "Digital Apparatus," ICES-003 of the Department of Communications.

Cet appareil numérique respecte les limites de bruits radioélectriques applicables aux appareils numériques de Classe B prescrites dans la norme sur le matériel brouilleur: "Appareils Numériques," NMB-003 édictée par le ministère des Communications.

### **EC Conformance Declaration - Class B**

SMC contact for these products in Europe is:

SMC Networks Europe, Edificio Conata II, Calle Fructuós Gelabert 6-8, 2<sup>0</sup>, 4<sup>a</sup>, 08970 - Sant Joan Despí, Barcelona, Spain.

This information technology equipment complies with the requirements of the Council Directive 89/336/EEC on the Approximation of the laws of the Member States relating to Electromagnetic Compatibility and 73/23/EEC for electrical equipment used within certain voltage limits and the Amendment Directive 93/68/ EEC. For the evaluation of the compliance with these Directives, the following standards were applied:

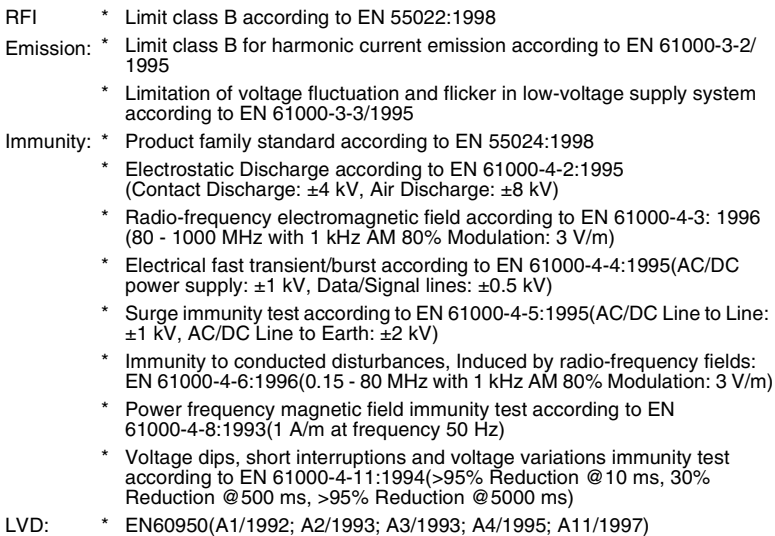

# TABLE OF CONTENTS

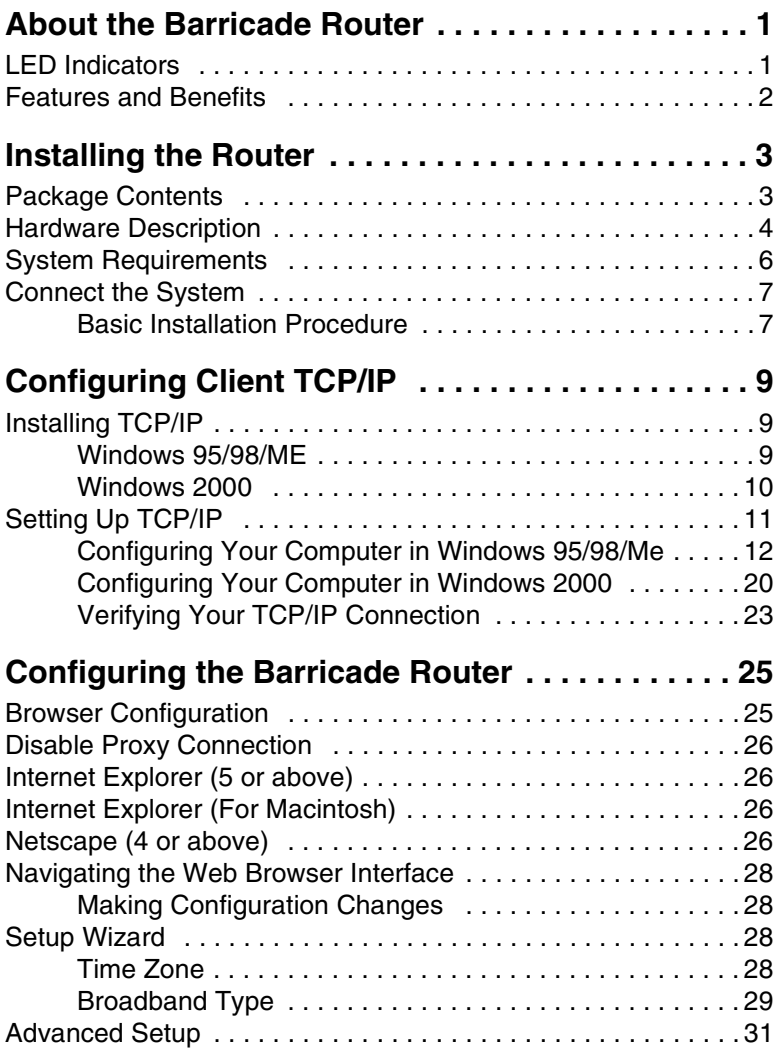

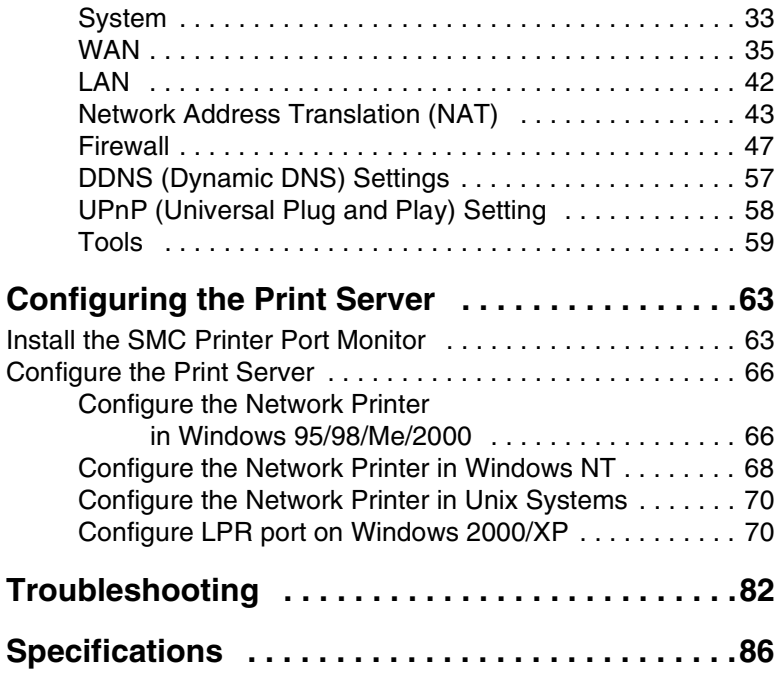

# ABOUT THE BARRICADE ROUTER

Congratulations on your purchase of the Barricade™ Broadband Router. SMC is proud to provide you with a powerful yet simple communication device for connecting your local area network (LAN) to the Internet. For those who want to surf the Internet at the lowest possible cost, this Broadband Router provides a convenient and powerful solution.

# <span id="page-8-0"></span>**LED Indicators**

The SMC7004ABR includes four status LED indicators, as described in the following figure and table.

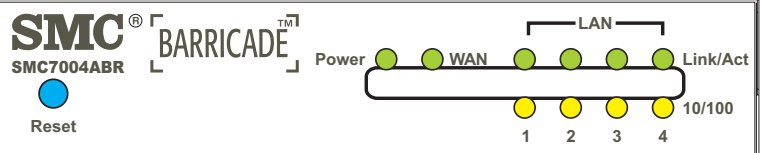

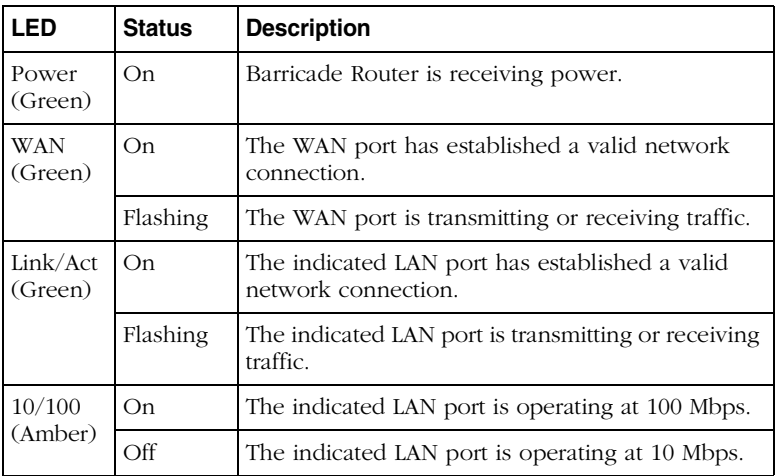

# <span id="page-9-0"></span>**Features and Benefits**

- Internet connection to DSL or cable modem via a 10/100 Mbps WAN port
- Internet connection to ISDN TA or PSTN modem via an RS-232 console port
- Local network connection via 10/100 Mbps Ethernet ports
- Built-in print server for any client attached to the LAN
- DHCP for dynamic IP configuration, and DNS for domain name mapping
- Firewall with client privileges, hacker prevention, and NAT
- NAT also enables multi-user access with a single-user account, and virtual server functionality (providing protected access to Internet services such as Web, FTP, mail and Telnet)
- Virtual Private Network support using PPTP, L2TP or IPSec pass-through
- User-definable application sensing tunnel supports applications requiring multiple connections
- Supports CHAP authentication protocol for dial-up identification
- Supports PPP dial-out connection
- Easy setup through a Web browser on any operating system that supports TCP/IP
- Compatible with all popular Internet applications

# <span id="page-10-0"></span>INSTALLING THE ROUTER

Before installing the Barricade™ Broadband Router, verify that you have all the items listed under "Package Contents." If any of the items are missing or damaged, contact your local SMC distributor. Also be sure that you have all the necessary cabling before installing the Barricade Router. After installing the Barricade Router, refer to the Web-based configuration program in ["Configuring the Barricade Router" on page 25](#page-32-0) for information on configuring the router.

# <span id="page-10-1"></span>**Package Contents**

After unpacking the Barricade™ Broadband Router, check the contents of the box to be sure you have received the following components:

- Barricade Broadband Router
- Power adapter
- One CAT-5 Ethernet cable
- Four rubber feet
- Installation CD containing this User Guide and EZ 3-Click Installation Wizard
- Quick Installation Guide

Immediately inform your dealer in the event of any incorrect, missing or damaged parts. If possible, please retain the carton and original packing materials in case there is a need to return the product.

Please register on SMC's Web site at [www.smc.com](http://www.smc.com) The Barricade Router is covered by a limited lifetime warranty.

## <span id="page-11-0"></span>**Hardware Description**

The Barricade Router can be connected to the Internet or to a remote site using its RJ-45 WAN port or RS-232 serial port. It can be connected directly to your PC or to a local area network using any of the Fast Ethernet LAN ports. It can also function as a print server.

Access speed to the Internet depends on your service type. Full-rate ADSL can provide up to 8 Mbps downstream and 640 Mbps upstream. G.lite (or splitterless) ADSL provides up to 1.5 Mbps downstream and 512 Kbps upstream. Cable modems can provide up to 36 Mbps downstream and 2 Mbps upstream. ISDN can provide up to 128 Kbps when using two bearer channels. PSTN analog connections can now run up to 56 Kbps. However, you should note that the actual rate provided by specific service providers may vary dramatically from these upper limits.

Although access speed to the Internet is determined by the modem type connected to your Barricade Router, data passing between devices connected to your local area network can run up to 100 Mbps over the Fast Ethernet ports.

The Barricade Router includes an LED display on the front panel for system power and port indications that simplifies installation and network troubleshooting. It also provides 4 RJ-45 LAN ports on the front panel, as well as one RJ-45 WAN port, one RS-232 serial port and one parallel printer port on the rear panel.Full-duplex communications allow data to be sent and received simultaneously, doubling the effective throughput.

- 4 RJ-45 ports for connection to a 10BASE-T/100BASE-TX Ethernet Local Area Network (LAN). These ports can auto-negotiate the operating speed to 10/100 Mbps, the mode to half/full duplex, and the pin signals to MDI/MDI-X (i.e., allowing these ports to be connected to any network device with straight-through cable). These ports can be connected directly to a PC or to a server equipped with an Ethernet network interface card, or to a networking device such as an Ethernet hub or switch.
- One RJ-45 port for connection to a DSL or cable modem (WAN). This port also auto-negotiates operating speed to 10/100 Mbps, the mode to half/full duplex, and the pin signals to MDI/MDI-X.
- One RS-232 serial port to connect to an ISDN Terminal Adapter (TA) or to a PSTN analog modem.
- One parallel printer port that can be connected to a printer. This printer can then be shared by any LAN users.

The following figure shows the components of the Barricade Router:

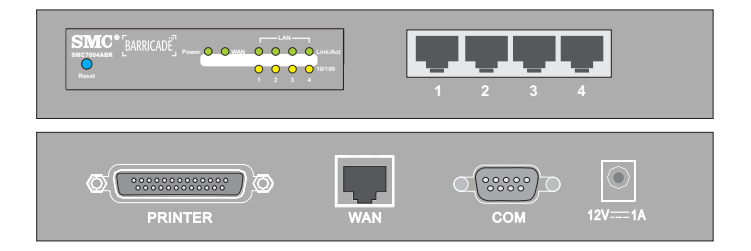

**Figure 1. Front and Rear Panels**

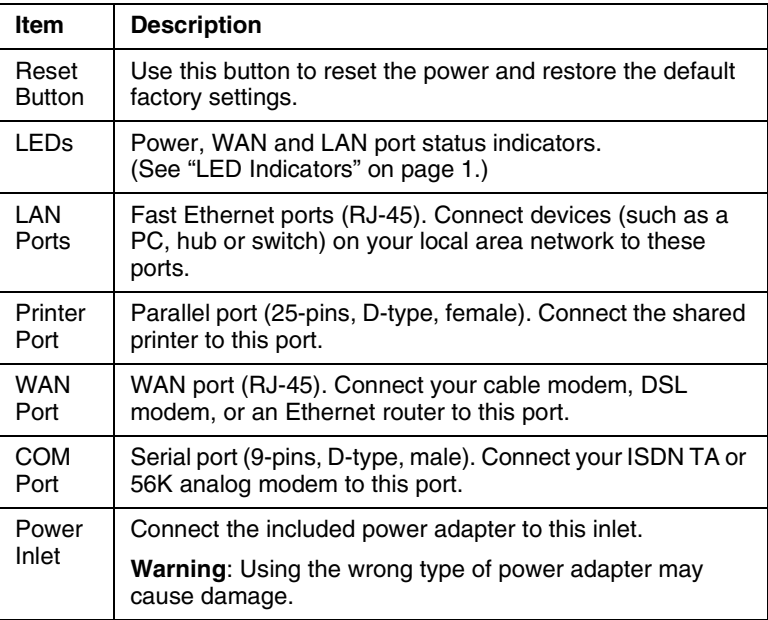

# <span id="page-13-0"></span>**System Requirements**

You must have an ISP that meets the following minimum requirements:

- Internet access from your local telephone company or Internet Service Provider (ISP) using a DSL modem, cable modem, ISDN TA, or PSTN analog modem. You may also have access over the telephone system to an analog modem at another site.
- A PC using a fixed IP address or dynamic IP address assigned via DHCP, as well as a Gateway server address and DNS server address from your service provider.
- A computer equipped with a 10 Mbps, 100 Mbps, or 10/100 Mbps Fast Ethernet card, or a USB-to-Ethernet converter.
- TCP/IP network protocol installed on each PC that needs to access the Internet.
- A Java-enabled Web browser, such as Microsoft Internet Explorer 5.0 or above, or Netscape Communicator 4.0 or above installed on one PC at your site for configuring the Barricade Router.)

## <span id="page-14-0"></span>**Connect the System**

The Barricade Router can be positioned at any convenient location in your office or home. No special wiring or cooling requirements are needed. You should, however comply with the following guidelines:

- Keep the Barricade Router away from any heating devices.
- Do not place the Barricade Router in a dusty or wet environment.

You should also remember to turn off the power, remove the power cord from the outlet, and keep your hands dry when you install the Barricade Router.

#### <span id="page-14-1"></span>**Basic Installation Procedure**

- **1.** Connect the LAN: You can connect the Barricade Router to your PC, or to a hub or switch. Run Ethernet cable from one of the LAN ports on the front of the Barricade Router to your computer's network adapter or to another network device.
- **2.** Connect the WAN: Prepare an Ethernet cable for connecting the Barricade Router to a cable/DSL modem or Ethernet router. Prepare a serial cable for connecting the Barricade Router to an ISDN TA or PSTN modem.

#### *Installing the Router*

- **3.** Connect your printer: Use standard parallel printer cable to connect your printer to the printer port on the Barricade Router.
- **4.** Power on: Connect the power adapter to the Barricade Router.

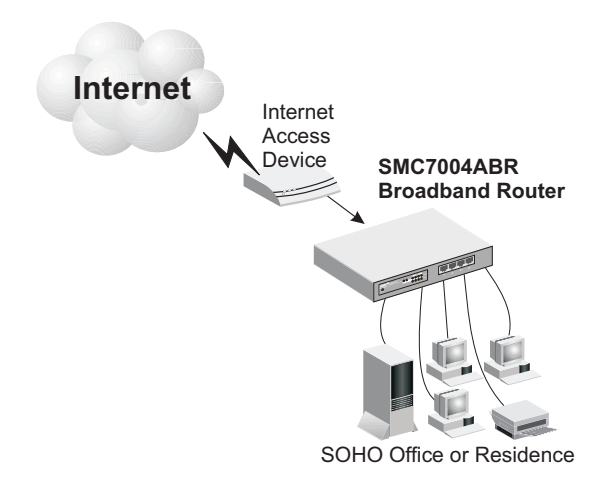

**Figure 2. Connecting the Barricade Router**

# **CONFIGURING** CLIENT TCP/IP

<span id="page-16-0"></span>If you have not previously installed the TCP/IP protocols on your client PCs, refer to the following section. If you need information on how to configure a TCP/IP address on a PC, refer to ["Setting](#page-18-0)  [Up TCP/IP" on page 11.](#page-18-0)

# <span id="page-16-1"></span>**Installing TCP/IP**

### <span id="page-16-2"></span>**Windows 95/98/ME**

- **1.** Click Start/Settings/Control Panel.
- **2.** Double-click the Network icon and select the Configuration tab in the Network window.
- **3.** Click the Add button.
- **4.** Double-click Protocol.

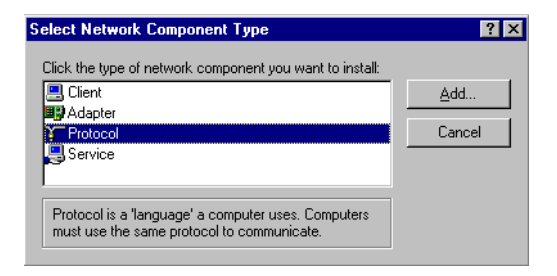

**5.** Select Microsoft in the manufacturers list. Select TCP/IP in the Network Protocols list. Click the OK button to return to the Network window.

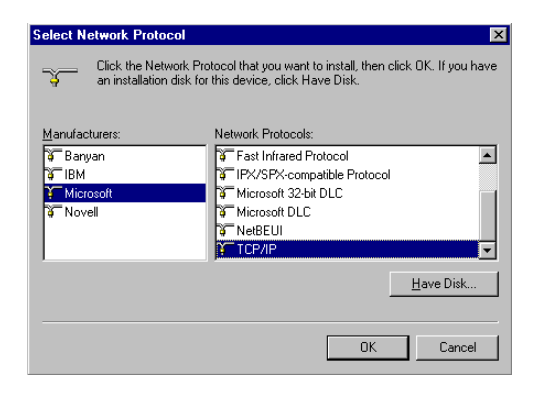

**6.** The TCP/IP protocol will be listed in the Network window. Click OK. The operating system may prompt you to restart your system. Click Yes and the computer will shut down and restart.

#### <span id="page-17-0"></span>**Windows 2000**

- **1.** Click the Start button and choose Settings, then click the Network and Dial-up Connections icon.
- **2.** Double-click the Local Area Connection icon, and click the Properties button on the General tab.
- **3.** Click the install... button.

**4.** Double-click Protocol.

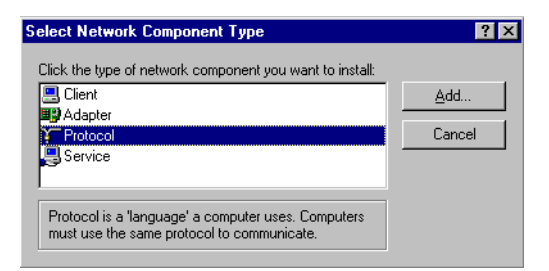

**5.** Choose Internet Protocol (TCP/IP). Click the OK button to return to the Network window.

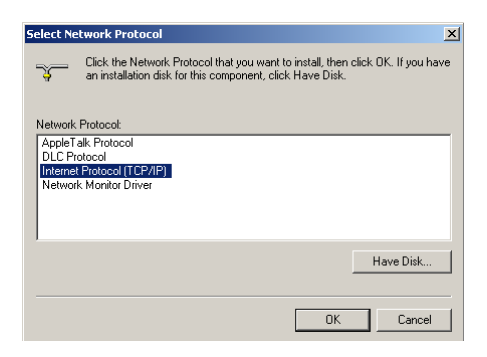

**6.** The TCP/IP protocol will be listed in the Network window. Click OK to complete the installation procedure.

# <span id="page-18-0"></span>**Setting Up TCP/IP**

To access the Internet through the Barricade Router, you must configure the network settings of the computers on your LAN to use the same IP subnet as the Barricade Router. The default network settings for the Barricade Router are:

Gateway IP Address: 192.168.2.1

Subnet Mask: 255.255.255.0

**Note:** These settings may be changed to suit your network requirements, but you must first configure at least one computer as described in this chapter to access the Barricade Router's Web configuration interface.See ["Configuring the Barricade Router" on page 25](#page-32-0) for information on configuring the Barricade Router.)

If you have not previously configured TCP/IP for your computer, refer to["Configuring Client TCP/IP" on page 9.](#page-16-0) The IP address of the connected client PC should be 192.168.2.x (where x means 2–254). You can set the IP address for client PCs either by automatically obtaining an IP address from the Barricade Router's DHCP service or by manual configuration.

## <span id="page-19-0"></span>**Configuring Your Computer in Windows 95/98/Me**

You may find that the instructions here do not exactly match your version of Windows. This is because these steps and screenshots were created in Windows 98. Windows 95 and Windows Millennium Edition are very similar, but not identical, to Windows 98.

- **1.** From the Windows desktop, click Start/Settings/Control Panel.
- **2.** In the Control Panel, locate and double click the Network icon.

## *Setting Up TCP/IP*

**3.** On the Network window Configuration tab. double-click the TCP/IP entry for your network card.

**4.** Click the IP Address tab.

- **5.** Click the "Obtain an IP address "option.
- **6.** Next click on the Gateway tab and verify the Gateway field is blank. If there are

IP addresses listed in the Gateway section, highlight each one and click Remove until the section is empty.

Þ

**7.** Click the OK button to close the TCP/IP Properties window.

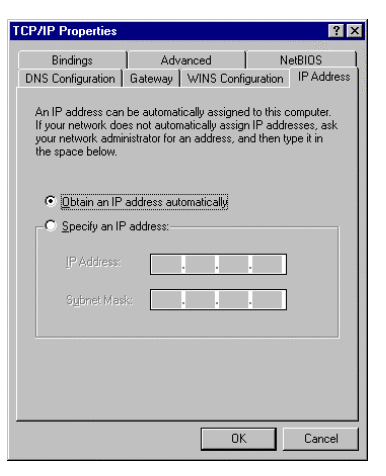

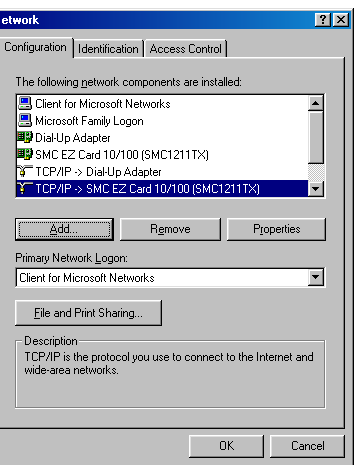

- **8.** On the Network Properties Window, click the OK button to save these new settings.
- **Note:** Windows may ask you for the original Windows installation disk or additional files. Check for the files at c:\windows\options\cabs, or insert your Windows CD-ROM into your CDROM drive and check the correct file location, e.g., D:\win98, D:\win9x. (if D is the letter of your CD-ROM drive).
- **9.** Windows may prompt you to restart the PC. If so, click the Yes button. If Windows does not prompt you to restart your computer, do so to insure your settings.

#### <span id="page-21-0"></span>**Obtain IP Settings from Your Barricade Router**

Now that you have configured your computer to connect to your Barricade Router, it needs to obtain new network settings. By releasing old IP settings and renewing them with settings from your Barricade Router, you will also verify that you have configured your computer correctly.

- **1.** Click Start/Run.
- **2.** Type WINIPCFG and click OK.
- **3.** From the drop-down menu, select your network card. Click Release and then Renew. Verify that your IP address is now 192.168.2.xxx, your Subnet Mask is 255.255.255.0 and your Default Gateway is

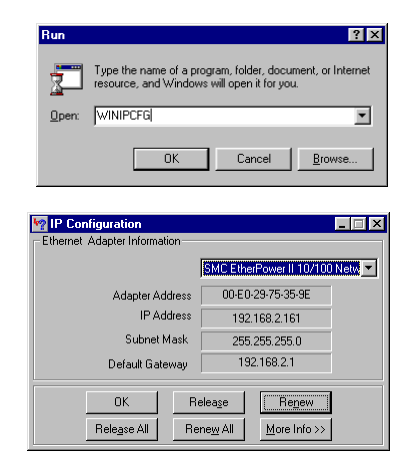

192.168. 2.1. These values confirm that your Barricade Router is functioning. Click OK to close the IP Configuration window.

#### **Configuring Your Computer in Windows NT 4.0**

- **1.** From the Windows desktop click Start/Settings/Control Panel.
- **2.** Double-click the Network icon.

- **3.** Click on the Protocols tab.
- **4.** Double-click TCP/ IP Protocol.

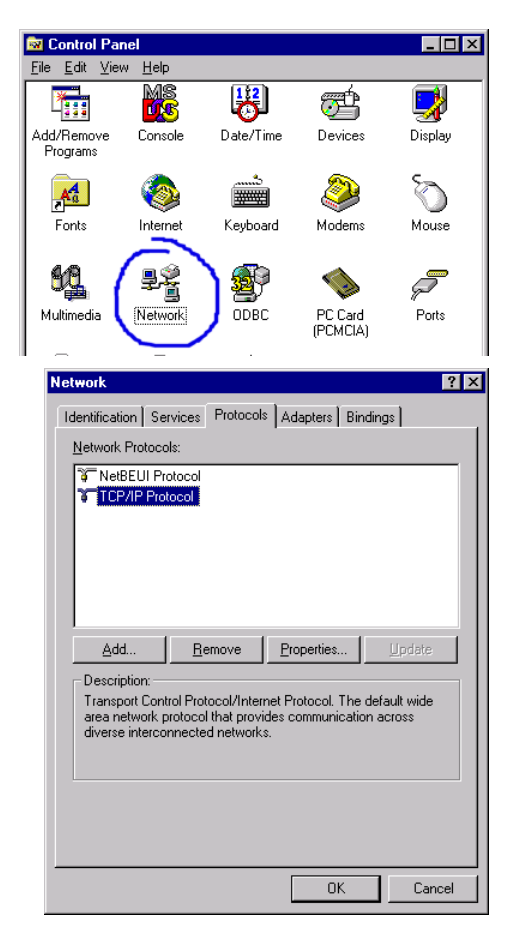

- **5.** Click on the IP Address tab.
- **6.** In the Adapter drop-down list, be sure your Ethernet adapter is selected.
- **7.** Click on "Obtain an IP address from a DHCP server".
- **8.** Click OK to close the window.
- **9.** Windows may copy files and will then prompt you to restart your system. Click Yes and your computer will shut down and restart.

#### **Obtain IP Settings From Your Barricade Router**

Now that you have configured your computer to connect to the Barricade Router, it needs to obtain new network settings. By releasing old IP settings and renewing them with settings from the Barricade Router, you will also verify that you have configured your computer correctly.

- **1.** On the Windows desktop, click Start/Programs/Command Prompt.
- **2.** In the Command Prompt window, type IPCONFIG /RELEASE and press the <ENTER> key.

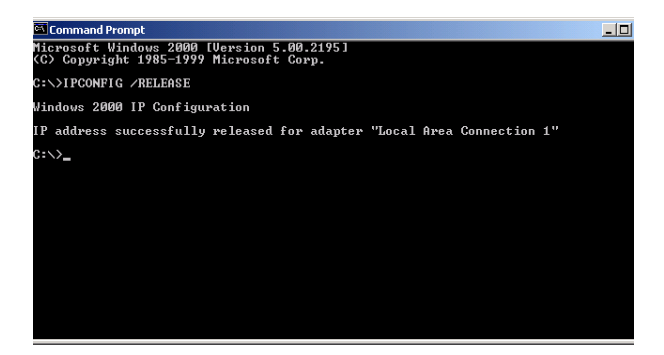

**3.** Type IPCONFIG /RENEW and press the <ENTER> key. Verify that your IP Address is now 192.168.2.xxx, your Subnet Mask is 255.255.255.0 and your Default Gateway is 192.168.2.1. These values confirm that the Barricade Router is functioning.

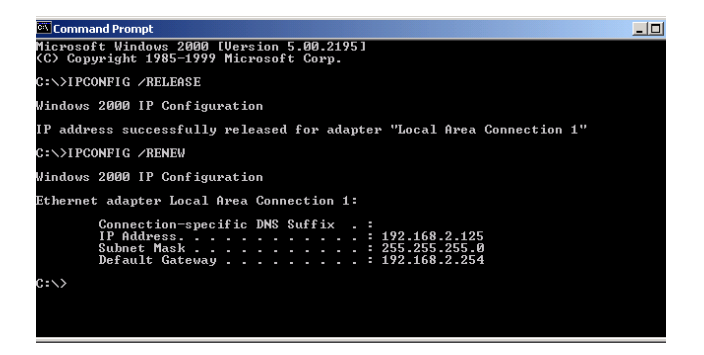

**4.** Type EXIT and press <ENTER> to close the Command Prompt window.

#### **Configuring Your Computer in Windows 2000**

- **1.** Access your Network settings by clicking Start, then choose Settings and then select Control Panel.
- **2.** In the Control Panel, locate and double-click the Network and Dial-up Connections icon.

- **3.** Locate and double-click the Local Area Connection icon for the Ethernet adapter that is connected to the Barricade. When the Status dialog box window opens, click the Properties button.
- **4.** In the Local Area Connection Properties box, verify the box next to Internet Protocol (TCP/IP) is

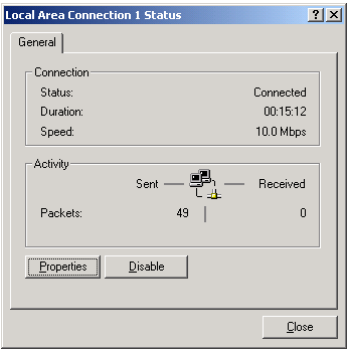

checked. Then highlight the Internet Protocol (TCP/IP), and click the Properties button.

- **5.** Select "Obtain an IP address automatically" to configure your computer for DHCP. Click the [OK] button to save this change and close the Properties window.
- **6.** Click the OK button again to save these new changes.
- **7.** Reboot your PC.
- **8.** To obtain new network settings see ["Obtain IP Settings from](#page-21-0)  [Your Barricade Router" on page 14.](#page-21-0)

#### **Configuring Your Computer in Windows XP**

The following instructions assume you are running Windows XP with the default interface. If you are using the Classic interface (where the icons and menus look like previous Windows versions), please follow the instructions for Windows 2000 outlined above.

**1.** Access your Network settings by clicking Start, choose Control Panel, select Network and Internet Connections and then click on the Network Connections icon.

## *Setting Up TCP/IP*

**2.** Locate and double-click the Local Area Connection icon for the Ethernet adapter that is connected to the Barricade Router. Next, click the Properties button.

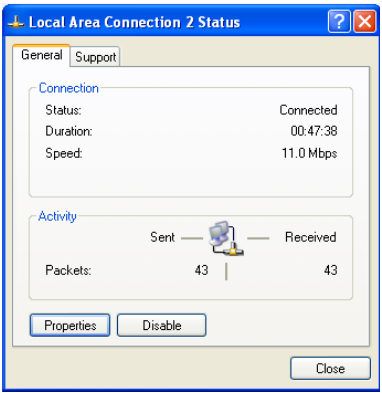

- **3.** the Local Area Connection Properties box, verify the box next to Internet Protocol (TCP/IP) is checked. Then highlight the Internet Protocol (TCP/IP), and click the Properties button.
- **4.** Select "Obtain an IP address automatically" to configure your computer for DHCP. Click the OK button to save this change and close the Properties window.
- **5.** Click the OK button again to save these new changes.
- **6.** Reboot your PC.

#### **Configuring a Macintosh Computer**

You may find that the instructions here do not exactly match your screen. This is because these steps and screenshots were created using Mac OS 8.5. Mac OS 7.x and above are all very similar, but may not be identical to Mac OS 8.5.

**1.** Pull down the Apple Menu. Click Control Panel and select TCP/IP.

- **2.** In the TCP/IP dialog box, make sure that Ethernet is selected in the Connect Via: field.
- **3.** Select Using DHCP Server in the **Configure** field.

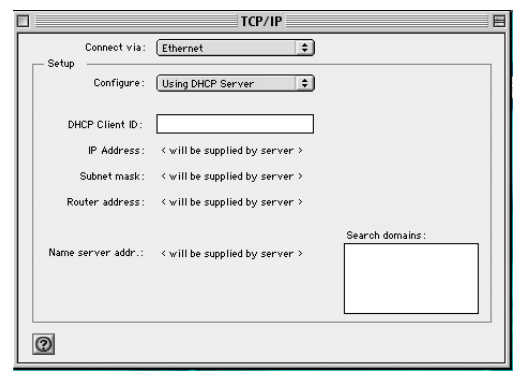

**4.** Close the TCP/IP dialog box.

### <span id="page-27-0"></span>**Configuring Your Computer in Windows 2000**

- **1.** Access your Network settings by clicking Start, then choose Settings and then select Control Panel
- **2.** In the Control Panel, locate and double-click the Network and Dial-up Connections icon

## *Setting Up TCP/IP*

**3.** Locate and double-click the Local Area Connection icon for the Ethernet adapter that is connected to the Barricade. When the Status dialog box window opens, click the Properties button.

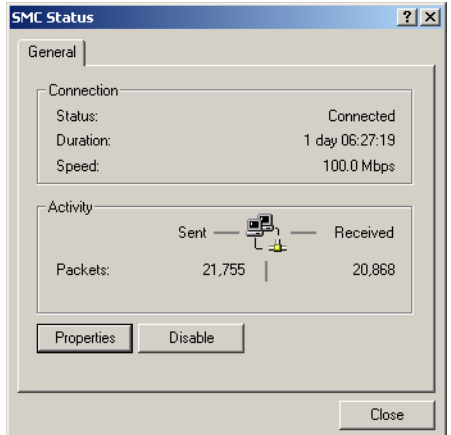

- **4.** On the Local Area Connection Properties box, verify the box next to Internet Protocol (TCP/IP) is checked. Then highlight the Internet Protocol TCP/IP, and click the Properties button.
- **5.** Select "Obtain an IP address automatically" to configure your computer for DHCP. Click the OK button to save this change and close the Properties window.
- **6.** Click the OK button again to save these new changes.
- **7.** Reboot your PC.

#### **Manual IP Configuration**

**1.** Check Specify an IP address on the IP Address tab. Enter an IP address based on the default network 192.168.2.x (where x is between 2 and 254), and use 255.255.255.0 for the subnet mask.

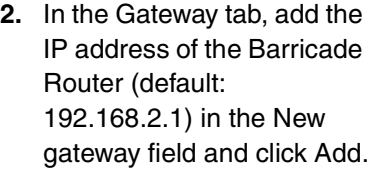

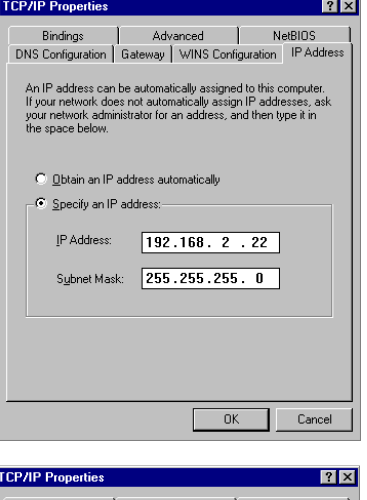

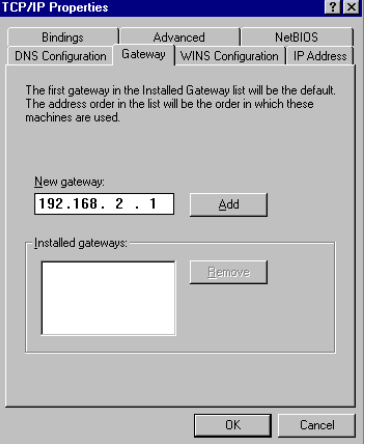

## *Setting Up TCP/IP*

- **3.** On the DNS Configuration tab, add the IP address for the Barricade Router and click Add. This automatically relays DNS requests to the DNS server(s) provided by your ISP. Otherwise, add specific DNS servers into the DNS Server Search Order field and click Add.
- **4.** After finishing TCP/IP setup, click OK, and then reboot the computer. After that, set

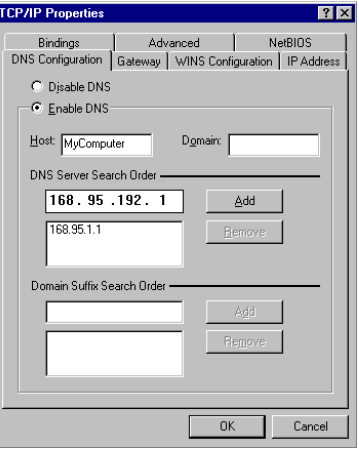

up other PCs on the LAN according to the procedures described above.

## <span id="page-30-0"></span>**Verifying Your TCP/IP Connection**

After installing the TCP/IP communication protocols and configuring an IP address in the same network as the Barricade Router, use the Ping command to check if your computer has successfully connected to the Barricade Router. The following example shows how the Ping procedure can be executed in an MS-DOS window. First, execute the Ping command:

```
ping 192.168.2.1
```
If a message similar to the following appears:

```
Pinging 192.168.2.1 with 32 bytes of data:
Reply from 192.168.2.1: bytes=32 time=2ms TTL=64
```
a communication link between your computer and the Barricade Router has been successfully established.

If you get the following message,

Pinging 192.168.2.1 with 32 bytes of data: Request timed out.

there may be something wrong in your installation procedure. Check the following items in sequence:

**1.** Is the Ethernet cable correctly connected between the Barricade Router and the computer?

The LAN LED on the Barricade Router and the Link LED of the network card on your computer must be on.

**2.** Is TCP/IP properly configured on your computer?

If the IP address of the Barricade Router is 192.168.2.1, the IP address of your PC must be from 192.168.2.2 - 192.168.2.254 and the default gateway must be 192.168.2.1.

If you can successfully Ping the Barricade Router you are now ready to connect to the Internet!

# <span id="page-32-0"></span>CONFIGURING THE BARRICADE ROUTER

The Barricade Router can be configured by any Java-supported browser including Internet Explorer 4.0 or above, or Netscape Navigator 4.0 or above. Using the Web management interface, you can configure the Barricade Router and view statistics to monitor network activity.

**Note:** NOTE: Before you attempt to configure your router, if you have access to the Internet please visit [www.smc.com](http://www.smc.com) and download the latest firmware update to insure your router is running the latest

Before you attempt to log into the Barricades Web-based Administration, please verify the following.

- **1.** Your browser is configured properly (see below).
- **2.** Disable any firewall or security software that may be running.
- **3.** Confirm that you have a good link LED where your computer is plugged into the Barricade. If you don't have a link light – then try another cable until you get a good link.

# <span id="page-32-1"></span>**Browser Configuration**

Confirm your browser is configured for a direct connection to the Internet using the Ethernet cable that is installed in the computer. This is configured through the options/preference section of your browser.

# <span id="page-33-0"></span>**Disable Proxy Connection**

You will also need to verify that the HTTP Proxy feature of your web browser is disabled. This is so that your web browser will be able to view the Barricade configuration pages. The following steps are for Internet Explorer and for Netscape. Determine which browser you use and follow the appropriate steps.

# <span id="page-33-1"></span>**Internet Explorer (5 or above)**

- **1.** Open Internet Explorer. Click Tools, and then select Internet Options.
- **2.** In the Internet Options window, click the Connections tab.
- **3.** Click the LAN Settings button.
- **4.** Clear all the check boxes and click OK to save these LAN settings changes.
- **5.** Click OK again to close the Internet Options window.

# <span id="page-33-2"></span>**Internet Explorer (For Macintosh)**

- **1.** Open Internet Explorer. Click Edit/Preferences.
- **2.** In the Internet Explorer Preferences window, under Network, select Proxies.
- **3.** Uncheck all checkboxes and click OK.

# <span id="page-33-3"></span>**Netscape (4 or above)**

**1.** Open Netscape. Click Edit, and then select Preferences.

- **2.** In the Preferences window, under Category, double-click Advanced, then select the Proxies option.
- **3.** Check "Direct connection to the Internet."
- **4.** Click the OK button to save the changes.

To access the Barricade Router's management interface, enter the Barricade Router IP address in your Web browser http://192.168.2.1. Then click LOGIN. (By default, there is no password.)

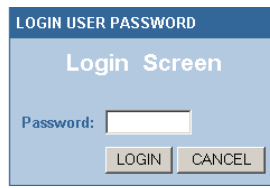

The home page displays the Setup Wizard and Advanced Setup options.

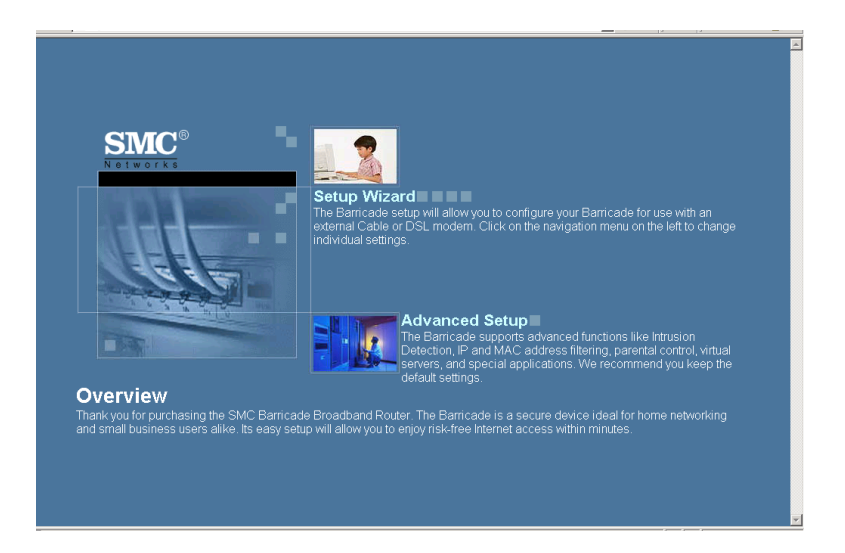

# <span id="page-35-0"></span>**Navigating the Web Browser Interface**

The Barricade Router's management interface features a Setup Wizard and an Advanced Setup section. Use the Setup Wizard if you want to quickly set up the Barricade Router for use with a cable modem or DSL modem.

Advanced setup supports more advanced functions like hacker attack detection, IP and MAC address filtering, intrusion detection, virtual server setup, virtual DMZ hosts, and other advanced functions.

## <span id="page-35-1"></span>**Making Configuration Changes**

Configurable parameters have a dialog box or a drop-down list. Once a configuration change has been made on a page, be sure to click the APPLY or NEXT button at the bottom of the page to enable the new setting.

**Note:** To ensure proper screen refresh after a command entry, ensure that Internet Explorer 5.0 is configured as follows: Under the menu Tools/Internet Options/ General/Temporary Internet Files/Settings, the setting for "Check for newer versions of stored pages" should be "Every visit to the page."

# <span id="page-35-2"></span>**Setup Wizard**

## <span id="page-35-3"></span>**Time Zone**

Click on the Setup Wizard picture. The first item in the Setup Wizard is Time Zone setup.

For accurate timing of client filtering and log events, you need to set the time zone. Select your time zone from the drop-down list, and click NEXT.
## *Setup Wizard*

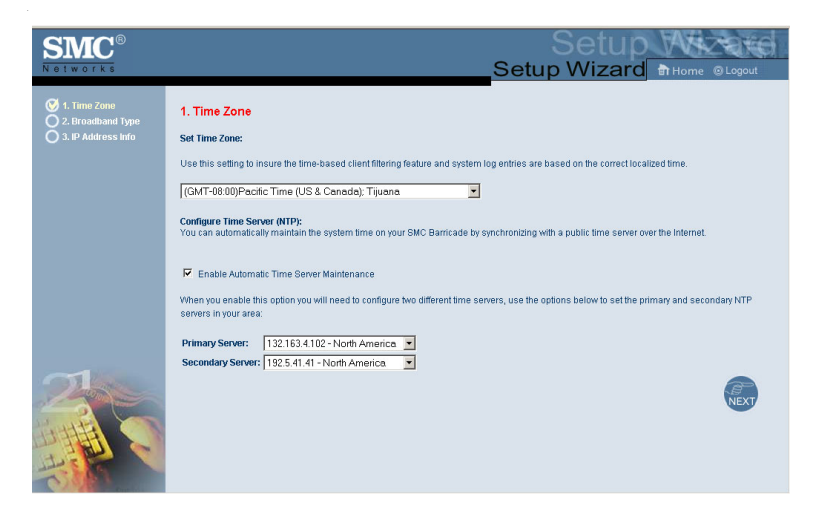

## **Broadband Type**

Select the type of broadband connection you have.

For a cable modem connection see the following page. For a Fixed-IP xDSL connection see "Fixed-IP xDSL" on page 30, and for a PPPoE xDSL connection, see ["PPPoE" on page 31](#page-38-0).

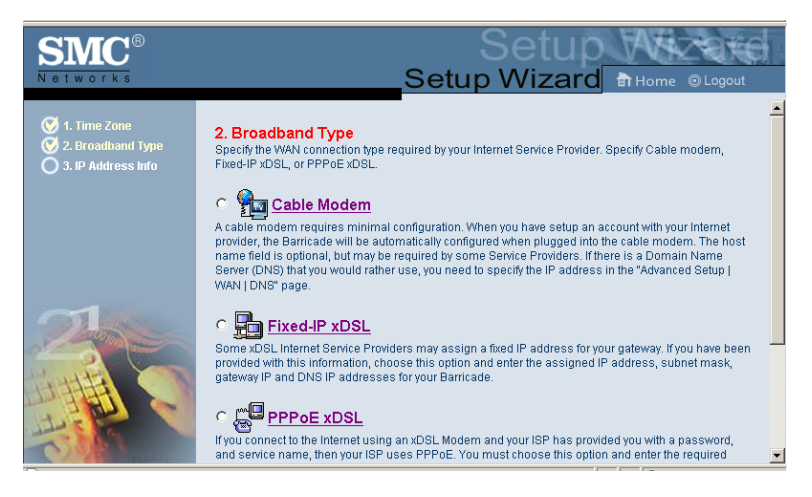

#### **Cable Modem**

After selecting Cable Modem as the Broadband Type, a message will appear stating that your data has been successfully saved.

**Note:** Select Home to return to the home page, then select Advanced Settings/WAN to configure the required parameters. (See ["WAN" on page 35.](#page-42-0))

#### **Fixed-IP xDSL**

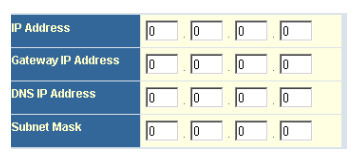

Some xDSL Internet Service Providers may assign a fixed (static) IP address. If you have been provided with this information, choose this option and enter the assigned IP address, gateway IP address, DNS IP addresses, and subnet mask. Click FINISH to complete the setup.

#### <span id="page-38-0"></span>**PPPoE**

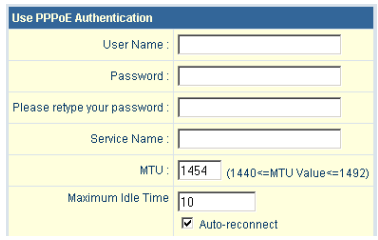

Enter the PPPoE User Name and Password assigned by your Service Provider. The Service Name is normally optional, but may be required by some service providers.

Leave the Maximum Transmission Unit (MTU) at the default value (1454) unless you have a particular reason to change it.

Enter a Maximum Idle Time (in minutes) to define a maximum period of time for which the Internet connection is maintained during inactivity. If the connection is inactive for longer than the Maximum Idle Time, it will be dropped. (Default: 10)

Enable the Auto-reconnect option to automatically re-establish the connection as soon as you attempt to access the Internet again. Click FINISH to complete the setup

Use the Web management interface to define system parameters, manage and control the Barricade Router and its ports, or monitor network conditions. The following table outlines the selections available from this program.

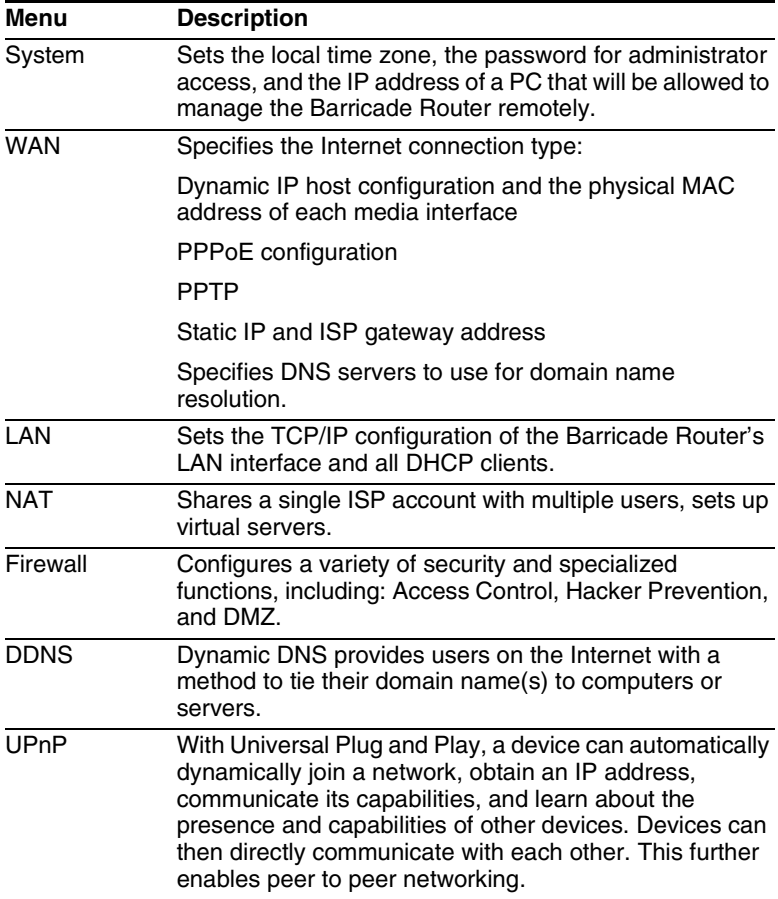

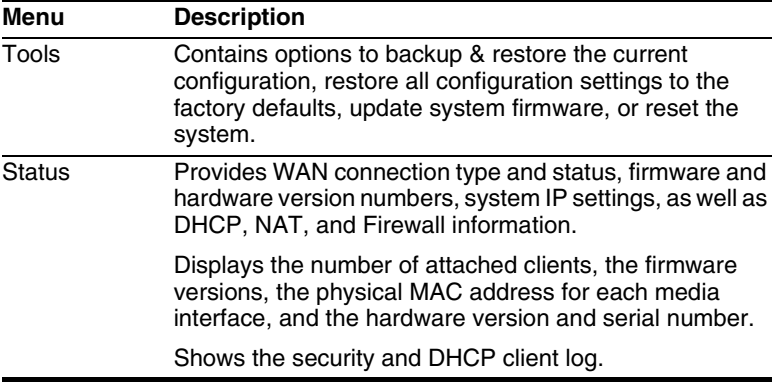

## **System**

#### **Time Zone**

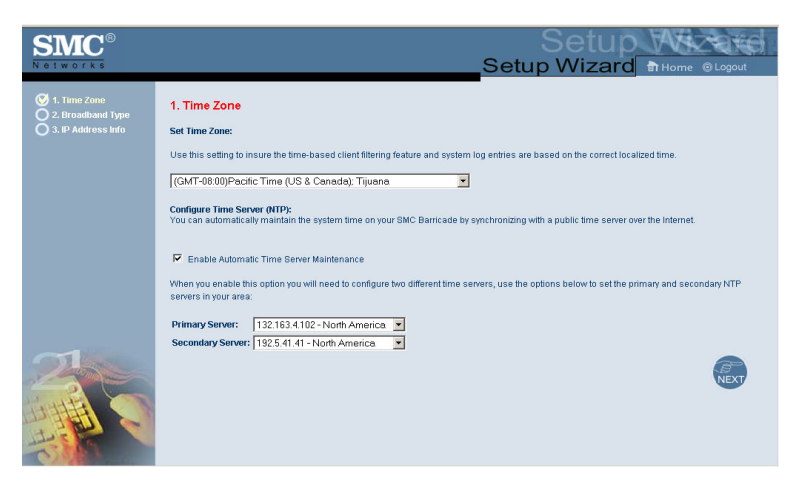

Sets the time zone for the Barricade Router. This information is used for log entries and client access control.

#### **Password Settings**

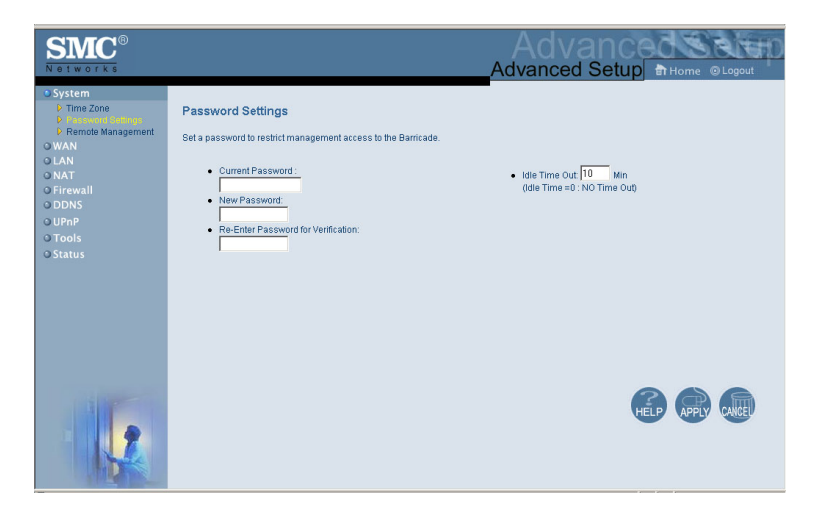

Use this menu to restrict access based on a password. By default, there is no password. For security you should assign one before exposing the Barricade Router to the Internet.

Passwords can contain from 3–12 alphanumeric characters and are not case sensitive.

**Note:** If your password is lost, or you cannot gain access to the user interface, press the Reset button on the front panel (holding it down for at least five seconds) to restore the factory defaults. (The default is no password.)

Enter a maximum Idle Time Out (in minutes) to define a maximum period of time for which the login session is maintained during inactivity. If the connection is inactive for longer than the maximum idle time, it will perform system logout, and you have to login to the Web management system again. (Default: 10 minutes)

#### **Remote Management**

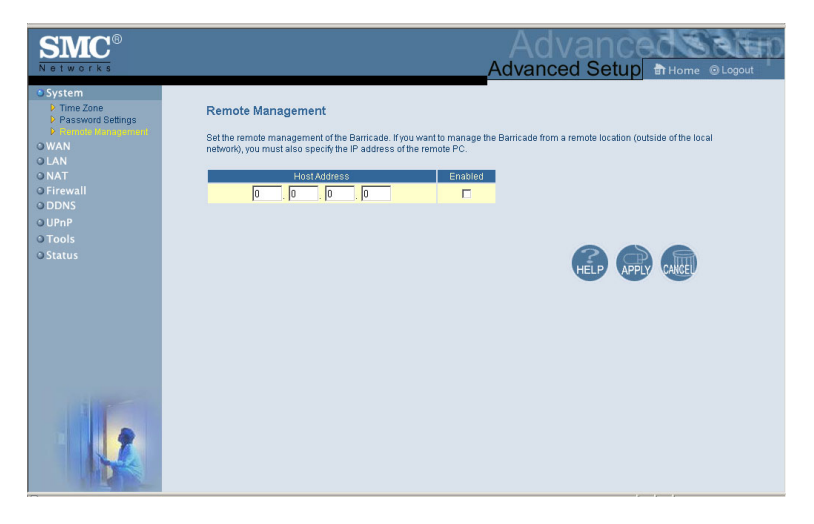

Remote Management allows a remote PC to configure, manage, and monitor the Barricade Router using a standard Web browser. Check Enable and enter the IP address of the remote host. Click APPLY.

**Note:** If you specify 0.0.0.0 as this IP address, any host can manage the Barricade Router.

#### <span id="page-42-0"></span>**WAN**

Specify the WAN connection type provided by your Internet Service Provider, then click More Configuration to enter detailed configuration parameters for the selected connection type.

#### **Dynamic IP**

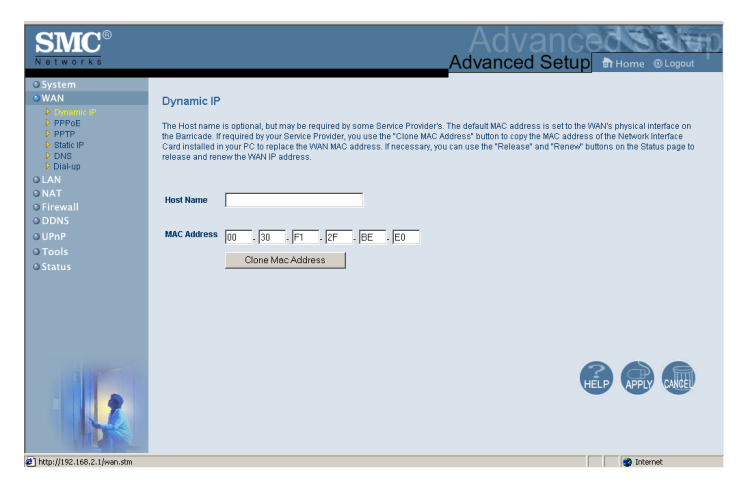

The Host Name is optional, but may be required by some ISPs. The default MAC address is set to the WAN's physical interface on the Barricade Router. Use this address when registering for Internet service, and do not change it unless required by your ISP. If your ISP used the MAC address of an Ethernet card as an identifier when first setting up your broadband account, only connect the PC with the registered MAC address to the Barricade Router and click the Clone MAC Address button. This will replace the current Barricade Router MAC address with the already registered Ethernet card MAC address.

If you are unsure of which PC was originally set up by the broadband technician, call your ISP and request that they register a new MAC address for your account. Register the default MAC address of the Barricade Router.

#### **Point-to-Point Over Ethernet (PPPoE)**

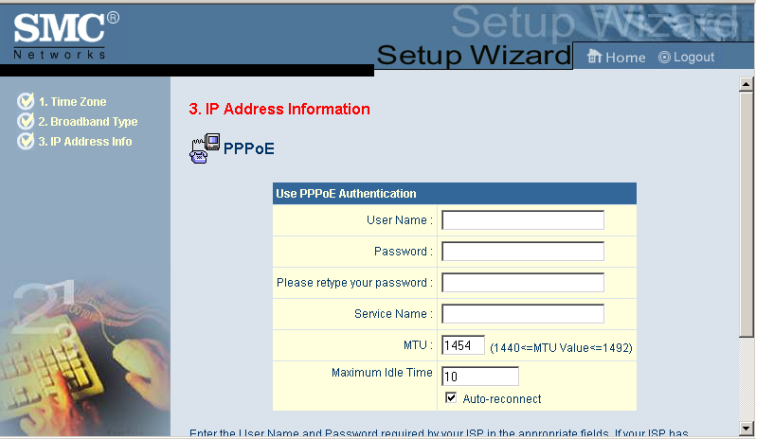

Enter the PPPoE User Name and Password assigned by your Service Provider. The Service Name is normally optional, but may be required by some service providers.

The MTU (Maximum Transmission Unit) governs the maximum size of the data packets. Leave this on the default value (1454) unless you have a particular reason to change it.

Enter a Maximum Idle Time (in minutes) to define a maximum period of time for which the Internet connection is maintained during inactivity. If the connection is inactive for longer than the Maximum Idle Time, it will be dropped. (Default: 10 minutes)

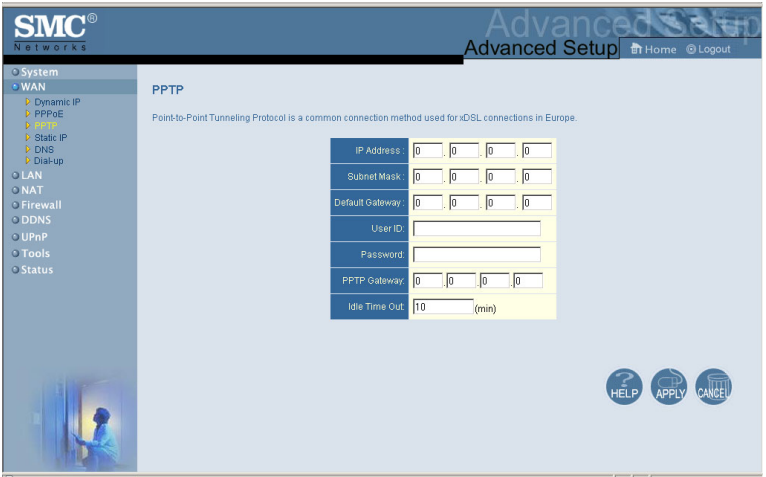

## **Point-to-Point Tunneling Protocol (PPTP)**

Point-to-Point Tunneling Protocol (PPTP) can be used to join different physical networks using the Internet as an intermediary. Using the above screen allows client PCs to establish a normal PPTP session and provides hassle-free configuration of the PPTP client on each client PC.

Enter the assigned IP address, subnet mask and default gateway IP address (usually supplied by your ISP), and then the PPTP User ID, Password and PPPTP Gateway IP address.

Enter a maximum Idle Time Out (in minutes) to define a maximum period of time for which the PPTP connection is maintained during inactivity. If the connection is inactive for longer than the Maximum Idle Time, it will be dropped. (Default: 10 minutes)

#### **Static IP Address**

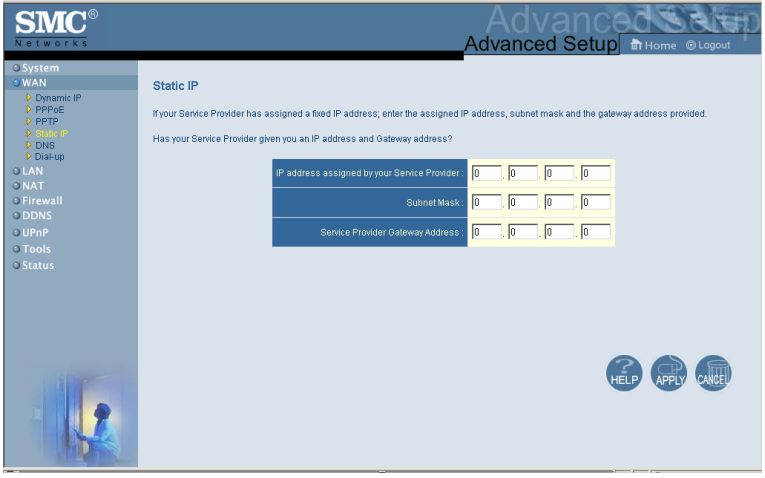

If your Internet Service Provider has assigned a fixed IP address, enter the assigned address and subnet mask for the Barricade Router, then enter the gateway address of your ISP.

You may need a fixed address if you want to provide Internet services, such as a Web server or FTP server.

**DNS**

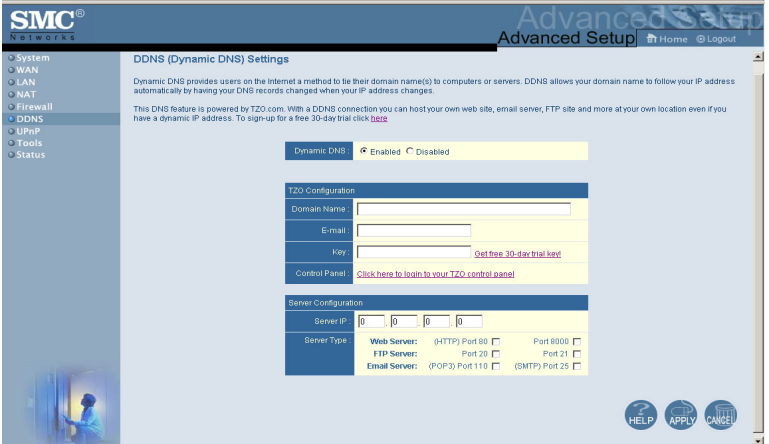

Domain Name Servers map numerical IP addresses to the equivalent domain name (e.g., www.smc.com). Your ISP should provide the IP address of one or more domain name servers. Enter those addresses in this screen.

#### **Dial-up**

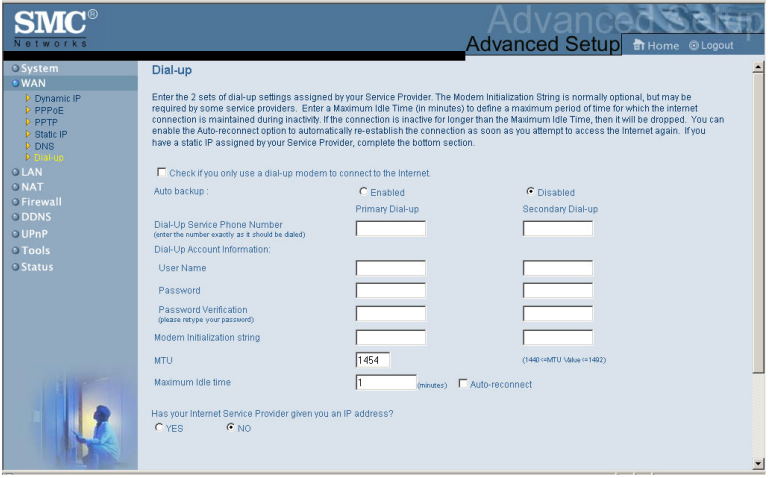

If you are accessing the Internet via an ISDN TA or PSTN modem attached to the serial port on the Barricade Router, then you must specify your account information on this screen as described below.

- **Note:** If not checked, then this connection will only be used for backup access if the primary WAN link fails
- Dial-Up Service Phone Number Enter the phone number your service provider has given to you for Internet access.
- Dial-Up Account Information Enter your ISP account user name and password
- Modem Initialization String This is normally optional, but may be required by some service providers.
- MTU Leave the Maximum Transmission Unit (MTU) at the default value (1454) unless you have a particular reason to change it.

- Maximum Idle Time Enter a maximum idle time (in minutes) to define a maximum period of time for which the Internet connection is maintained during inactivity (Default: 10). If the connection is inactive for longer than the Maximum Idle Time, it will be dropped. Enable the Auto-reconnect option to automatically re-establish the connection as soon as you attempt to access the Internet again.
- Has your Internet Service Provider given you an IP address? – If you are assigned a dynamic IP address every time you dial up, select No for this item. However, if your ISP has assigned a fixed IP address for you to use, select Yes for this item and enter the IP address and subnet mask.
- **Note:** If your ISP has given you a secondary phone number, or if you have a secondary Internet service account, then fill in the relevant fields under Secondary Dial-up.

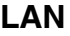

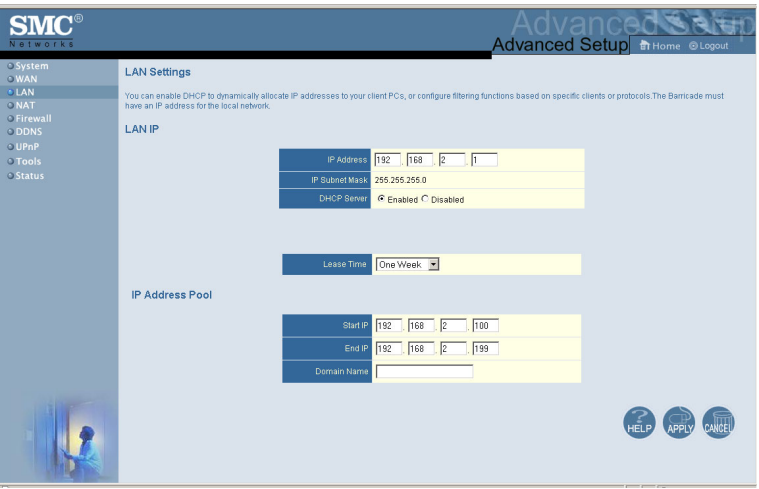

- LAN IP Use the LAN menu to configure the LAN IP address for the Barricade Router and to enable the DHCP server for dynamic client address allocation.
- Set a period for the lease time if required. For home networks this may be set to Forever, which means there is no time limit on the IP address lease.
- IP Address Pool A dynamic IP start address may be specified by the user, e.g. 192.168.2.100 (default value). Once this start IP address has been assigned, IP addresses running from 192.168.2.100 to 192.168.2.199 will be part of the dynamic IP address pool. IP addresses from 192.168.2.2 to 192.168.2.99, and 192.168.2.200 to 192.168.2.254 will be available as static IP addresses.

Remember not to include the address of the Barricade Router in the client address pool. Also remember to configure your client PCs for dynamic IP address allocation.

## **Network Address Translation (NAT)**

From this section you can configure the Address Mapping, Virtual Server, and Special Application features that provide control over the port openings in the router's firewall. This section can be used to support several Internet based applications such as VPN

#### **Address Mapping**

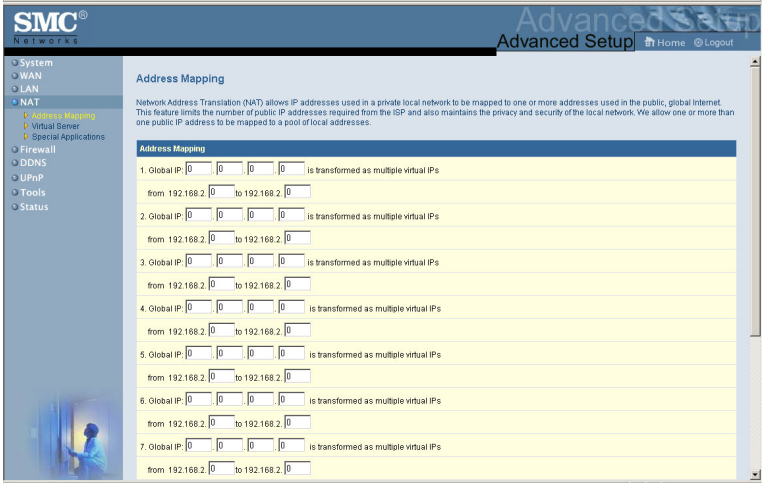

Allows one or more public IP addresses to be shared by multiple internal users. Enter the Public IP address you wish to share into the Global IP field. Enter a range of internal IPs that will share the global IP.

#### **Virtual Server**

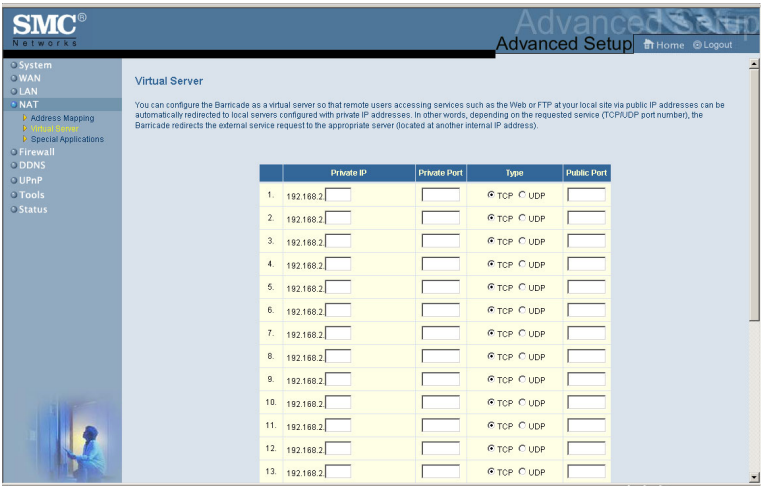

If you configure the Barricade Router as a virtual server, remote users accessing services such as Web or FTP at your local site via public IP addresses can be automatically redirected to local servers configured with private IP addresses. In other words, depending on the requested service (TCP/UDP port number), the Barricade Router redirects the external service request to the appropriate server (located at another internal IP address).

For example, if you set Type/Public Port to TCP/80 (HTTP or Web) and the Private IP/Port to 192.168.2.2/80, then all HTTP requests from outside users will be transferred to 192.168.2.2 on port 80. Therefore, by just entering the IP Address provided by the ISP, Internet users can access the service they need at the local address to which you redirect them.

The more common TCP service ports include:

HTTP: 80, FTP: 21, Telnet: 23, and POP3: 110.

#### **Special Applications**

Some applications, such as Internet gaming, videoconferencing, Internet telephony and others, require multiple connections. These applications cannot work with Network Address Translation (NAT) enabled. If you need to run applications that require multiple connections, use the following screen to specify the additional public ports to be opened for each application.

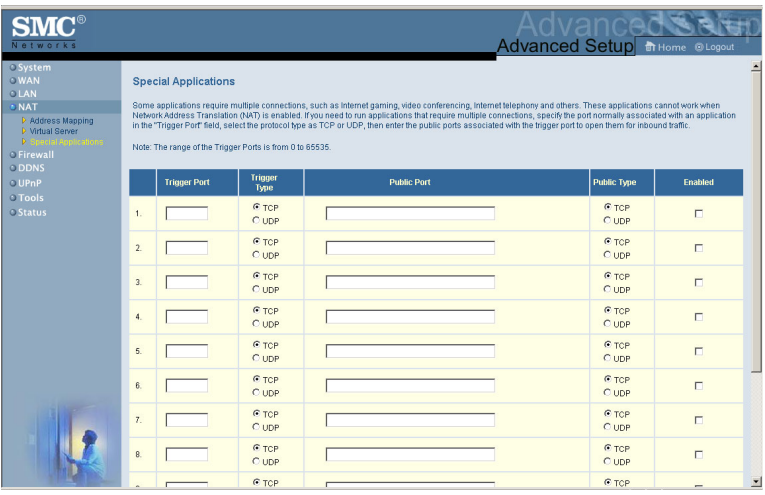

Specify the public port number normally associated with an application in the Trigger Port field. Set the protocol type to TCP or UDP, then enter the ports that the application requires. The ports may be in the format 7, 11, 57, or in a range, e.g., 72-96, or a combination of both, e.g., 7, 11, 57, 72-96.

Popular applications requiring multiple ports are listed in the Popular Applications field. From the drop-down list, choose the application and then choose a row number to copy this data into.

**Note:** Choosing a row that already contains data will overwrite the current settings.

For a full list of ports and the services that run on them, see www.iana.org/assignments/port-numbers.

#### **Firewall**

The Barricade Plus firewall can provide access control of connected client PCs, block common hacker attacks, including IP Spoofing, Land Attack, Ping of Death, IP with zero length, Smurf Attack, UDP port loopback, Snork Attack, TCP null scan, and TCP SYN flooding. The firewall does not significantly affect system performance, so we advise leaving it enabled to protect your network users.

#### **Access Control**

<span id="page-54-0"></span>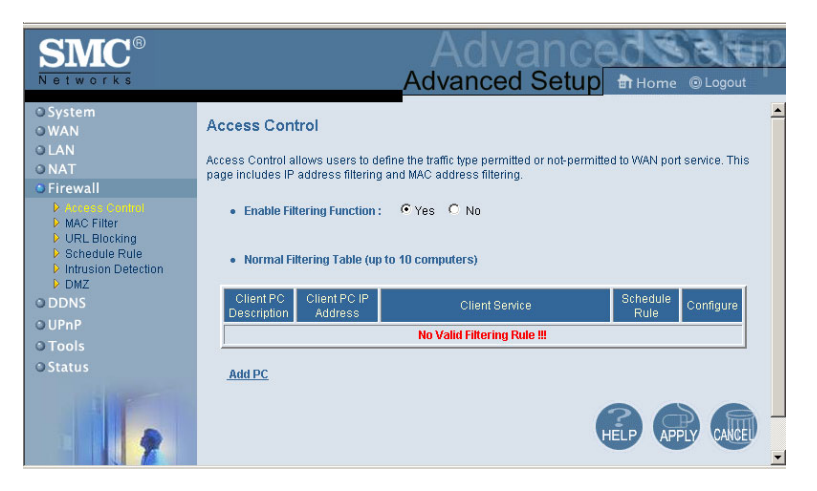

Using this option allows you to specify different privileges based on IP address for the client PCs.

**Note:** Click on Add PC and define the appropriate settings for client PC services (as shown in the following screen).

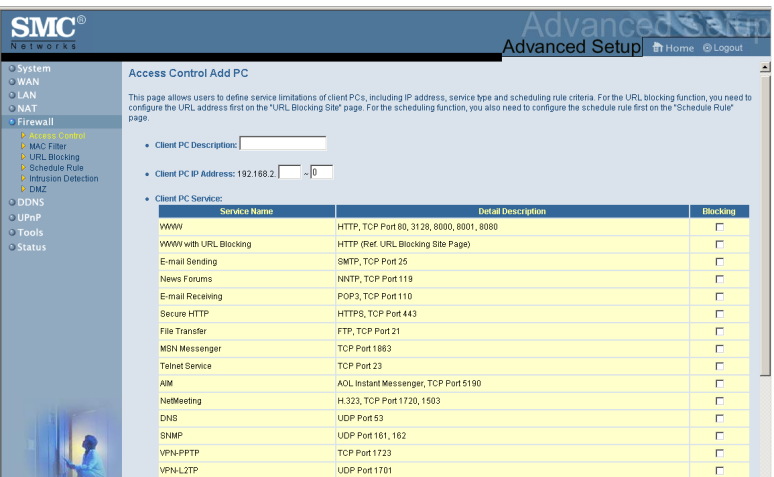

#### **MAC Filtering Table**

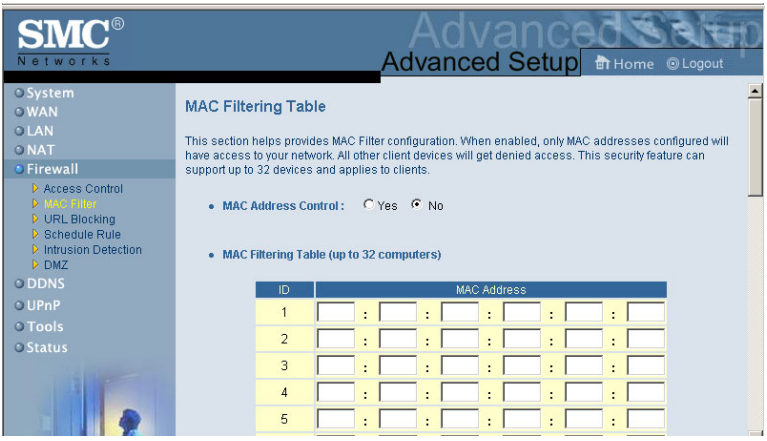

The MAC Filtering feature of the Barricade allows you to control access to your network to up to 32 clients based on the MAC (Media Access Control) Address of the client machine. This ID is unique to each network adapter. If the MAC address is listed in the table, that client machine will have access to the network.

#### **URL Blocking**

To configure the URL Blocking feature, use the table below to specify the websites (www.somesite.com) and/or keywords you want to filter on your network.

To complete this configuration, you will need to create or modify an access rule in ["Access Control" on page 47](#page-54-0). To modify an existing rule, click the Edit option next to the rule you want to modify. To create a new rule, click on the Add PC option.

From the Access Control Add PC section check the option for WWW with URL Blocking in the Client PC Service table to filter out the websites and keywords specified below.

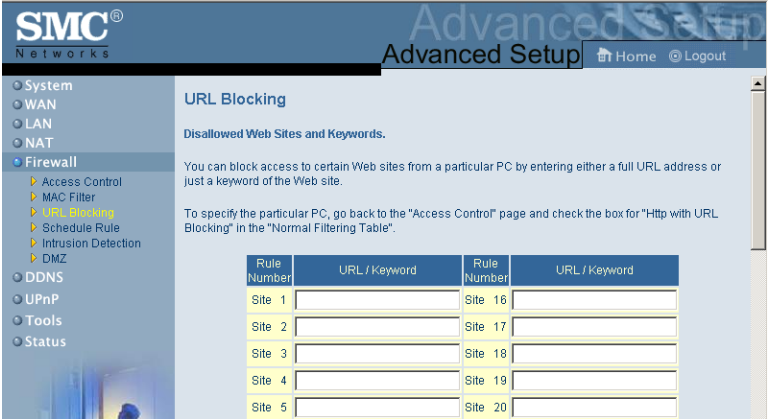

Use the above screen to block access to Web sites or to Web URLs containing the keyword specified in the table.

#### **Schedule Rule**

The Schedule Rule feature allows you to configure specific rules based on Time and Date. These rules can then be used to configure more specific Access Control.

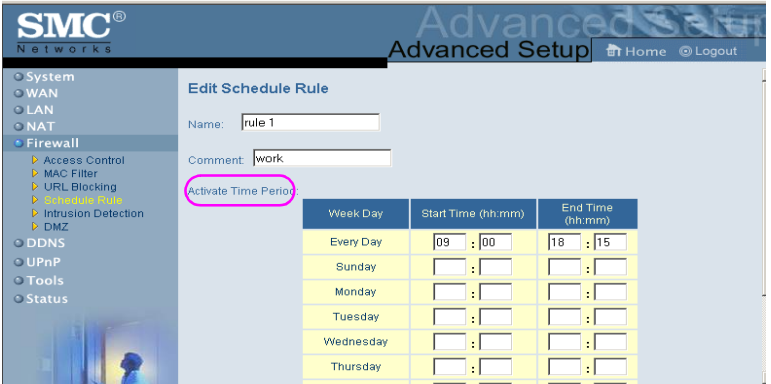

Enables Schedule-based Internet access control.

- **1.** Click Add Schedule Rule.
- **2.** Define the settings for the schedule rule (as shown on the following screen).
- **3.** Click OK and then click the APPLY button to save your settings.

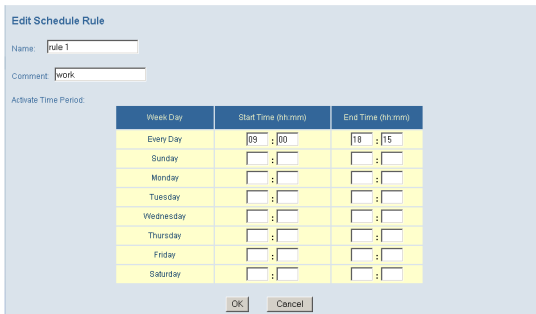

## **Intrusion Detection**

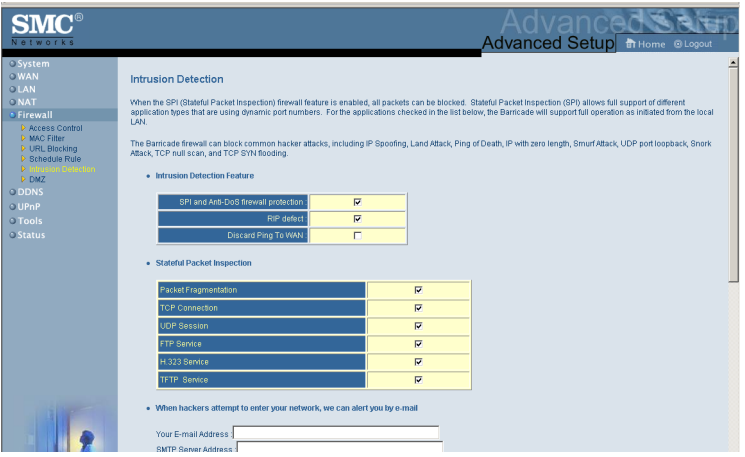

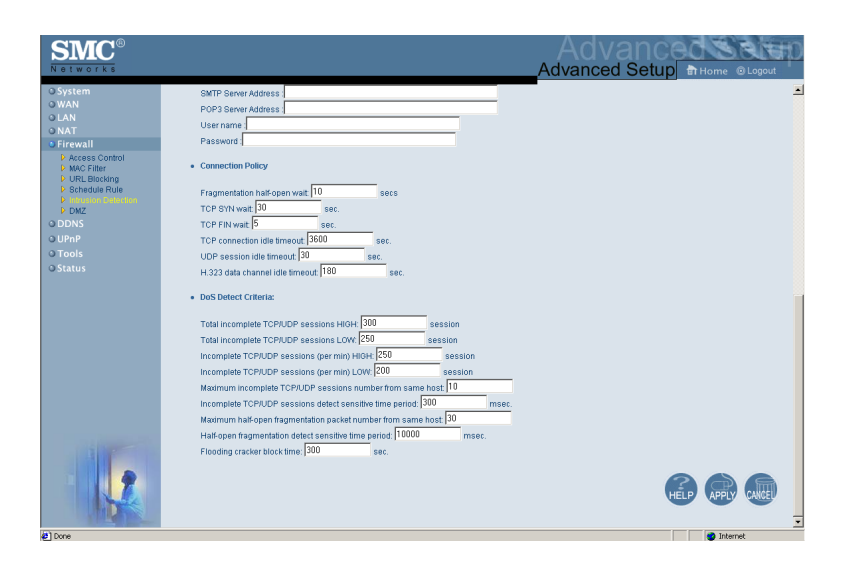

- **SPI and Anti-DoS firewall protection (Default: Enabled)** –The Barricade Router Intrusion Detection Feature limits access for incoming traffic at the WAN port. When the SPI feature is turned on, all incoming packets will be blocked except for those types marked with a check in the Stateful Packet Inspection section.
- **RIP Defect (Default: Enabled)**  If an RIP request packet is not replied to by the router, it will stay in the input queue and not be released. Accumulated packets could cause the input queue to fill, causing severe problems for all protocols. Enabling this feature prevents the packets accumulating.

#### • **Discard Ping from WAN (Default: Disabled)**

– Prevents a PING on the Gateway's WAN port from being routed to the network.

• **Stateful Packet Inspection** – This is called a "stateful" packet inspection because it examines the contents of the packet to determine the state of the communications; i.e., it ensures that the stated destination computer has previously requested the current communication. This is a way of ensuring that all communications are initiated by the recipient computer and are taking place only with sources that are known and trusted from previous interactions. In addition to being more rigorous in their inspection of packets, stateful inspection firewalls also close off ports until connection to the specific port is requested.

When particular types of traffic are checked, only the particular type of traffic initiated from the internal LAN will be allowed. For example, if the user only checks FTP Service in the Stateful Packet Inspection section, all incoming traffic will be blocked except for FTP connections initiated from the local LAN.

Stateful Packet Inspection allows you to select different application types that are using dynamic port numbers. If you wish to use the Stateful Packet Inspection (SPI) to block packets, click on the Yes radio button in the "Enable SPI and Anti-DoS firewall protection" field and then check the inspection type that you need, such as Packet Fragmentation, TCP Connection, UDP Session, FTP Service, H.323 Service, and TFTP Service.

• **When hackers attempt to enter your network, we can alert you by e-mail** – Enter your E-mail address. Specify your SMTP and POP3 servers, user name, and password.

• **Connection Policy** – Enter the appropriate values for TCP/ UDP sessions as described in the following table.

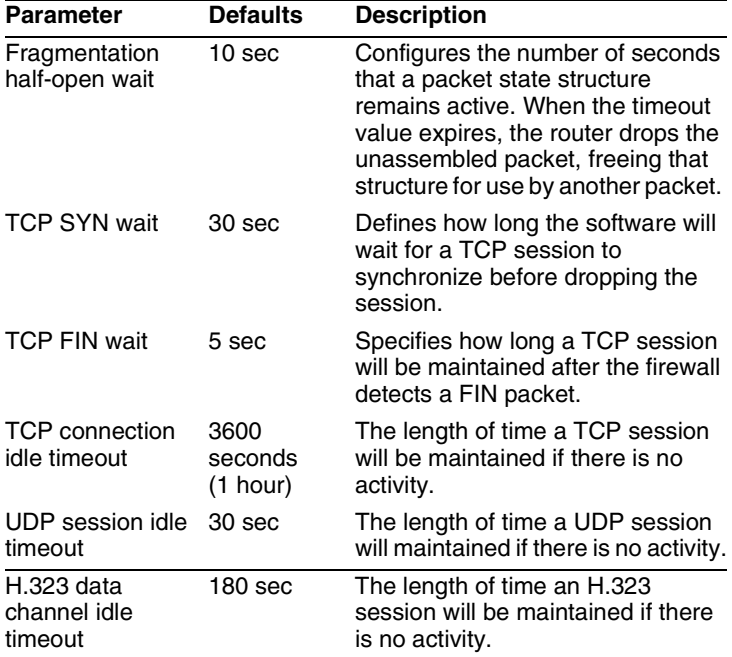

#### **DoS Criteria and Port Scan Criteria**

Set up DoS and port scan criteria in the spaces provided (as shown below).

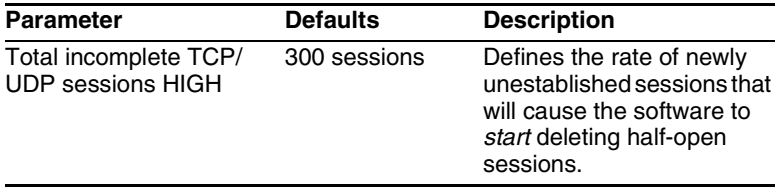

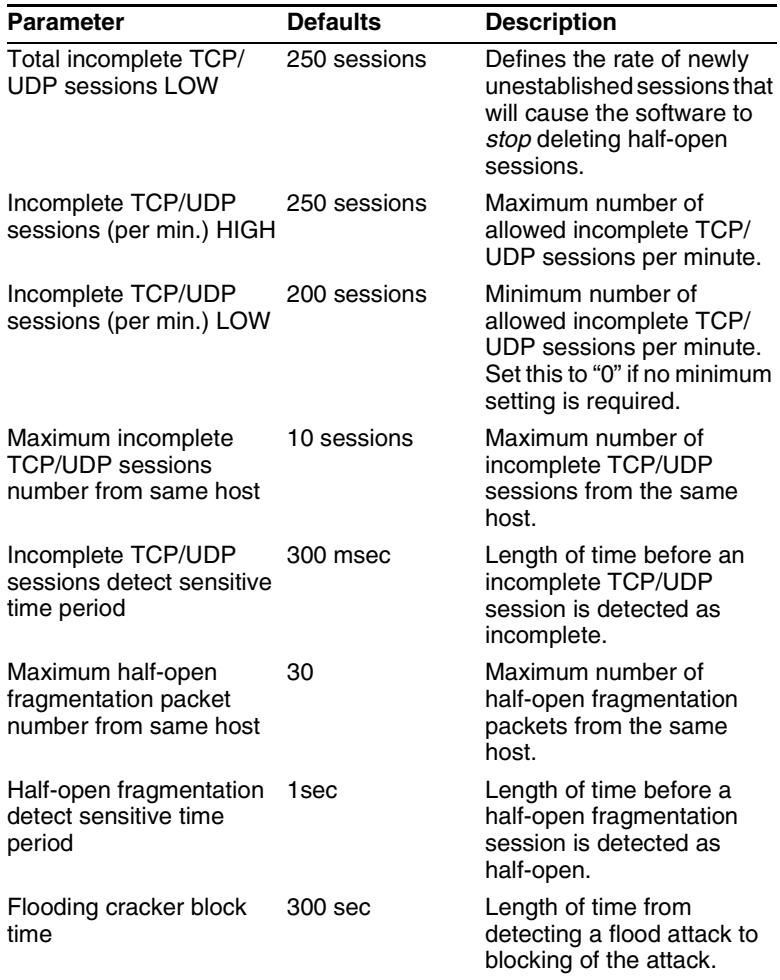

**DMZ**

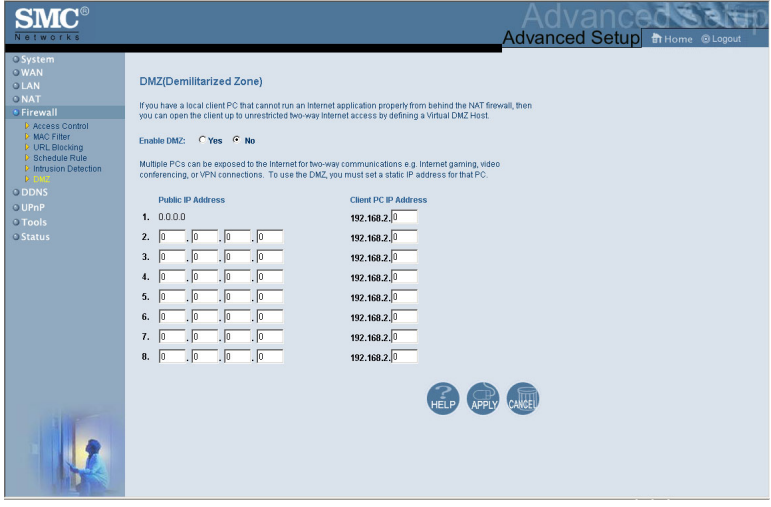

If you have a client PC that cannot run an Internet application properly from behind the firewall, then you can open the client up to unrestricted two-way Internet access. Enter the IP address of a DMZ host to this screen. Adding a client to the DMZ (Demilitarized Zone) may expose your local network to a variety of security risks, so only use this option as a last resort.

56

## **DDNS (Dynamic DNS) Settings**

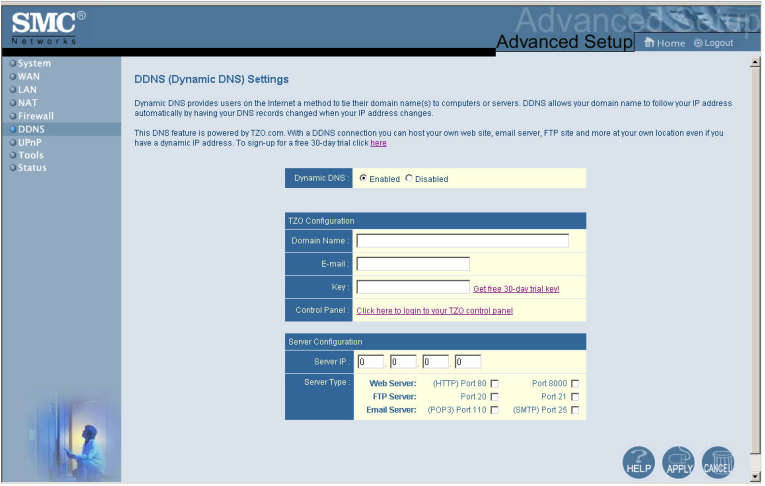

**Domain Name** – A series of alphanumeric strings separated by periods, that is the address of a the Barricade Router network connection and that identifies the owner of the address.

Dynamic DNS provides users on the Internet with a method to tie their domain name(s) to computers or servers. DDNS allows your domain name to follow your IP address automatically by having your DNS records changed when your IP address changes.

The section also has a "Server Configuration" section that automatically opens the port options checked in the Virtual Server section. Simply enter in the IP Address of your server, such as a web server, and then click on the port option HTTP Port 80 so users can access your server from the WAN connection (Internet).

This DNS feature is powered by TZO.com. With a DDNS connection you can host your own web site, email server, FTP site, and more at your own location even if you have a dynamic IP address. (Default: Disable)

## **UPnP (Universal Plug and Play) Setting**

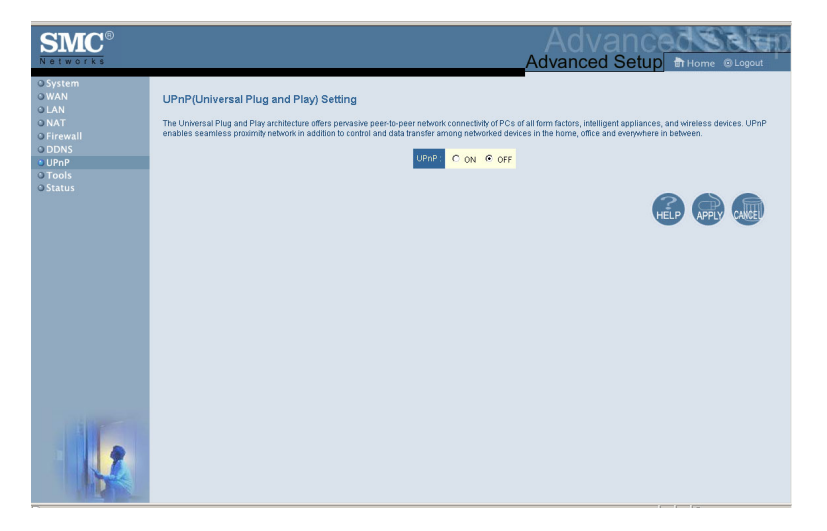

Enable UPnP by checking ON in the screen above. UPnP allows the device to automatically:

- dynamically join a network
- obtain an IP address
- convey its capabilities and learn about the presence and capabilities of other devices.(Default: OFF)

## **Tools**

Use the Tools menu to backup the current configuration, restore a previously saved configuration, restore factory settings, update firmware, and reset the Barricade Router.

#### **Tools - Configuration Tools**

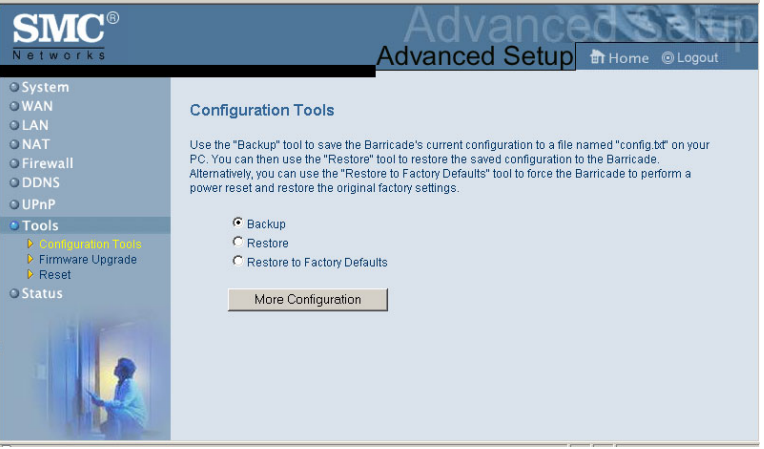

- Backup saves the Barricade's configuration to a file.
- Restore restores settings from a saved backup configuration file.
- Restore to factory defaults restores the Barricade settings back to the factory default original.
- Firmware Upgrade

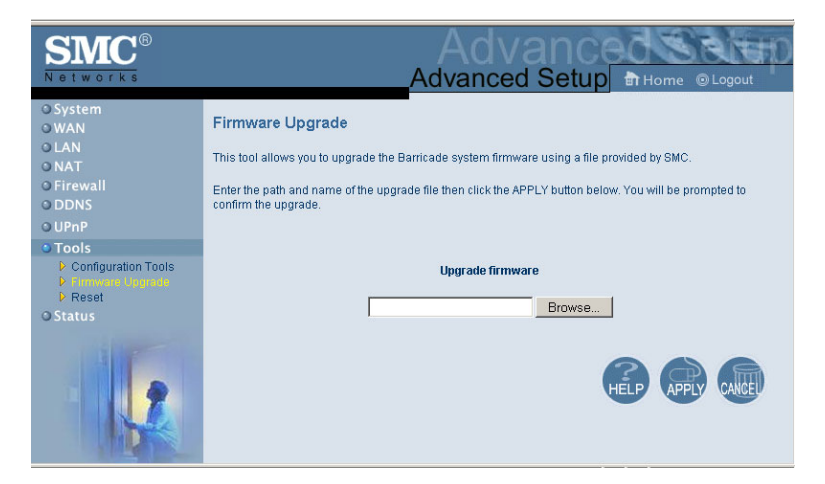

#### **Tools - Firmware Upgrade**

Use this screen to update the firmware or user interface to the latest versions. Download the upgrade file from the SMC Web site (www.smc.com) and save it to your hard drive. In the Upgrade Target field, choose Firmware. Then click Browse to look for the previously downloaded file. Click APPLY. Check the Status page Information section to confirm that the upgrade process was successful.

#### **Tools - Reset**

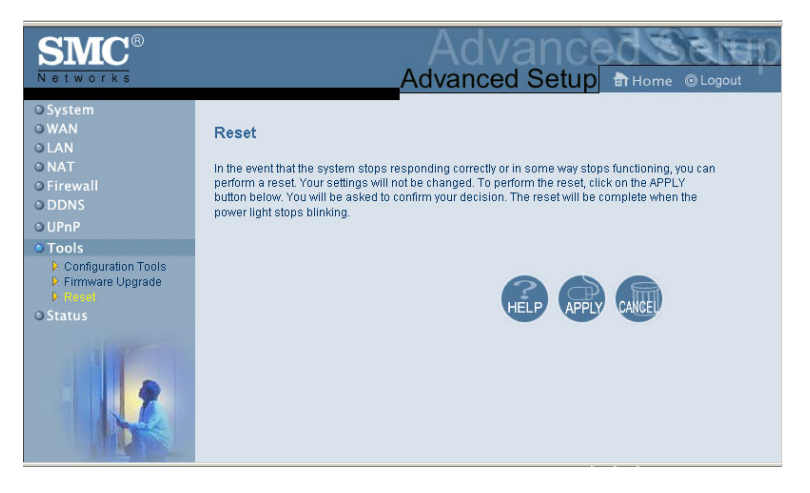

Click APPLY to reset the Barricade Router. The reset will be complete when the power LED stops blinking.

**Note:** If you use the Reset button on the front panel, the Barricade Router performs a power reset. If the button is held depressed for over five seconds, all the LEDs will illuminate and the factory settings will be restored.

#### **Status**

The Status screen displays WAN/LAN connection status, firmware, and hardware version numbers, illegal attempts to access your network, as well as information on DHCP clients connected to your network.

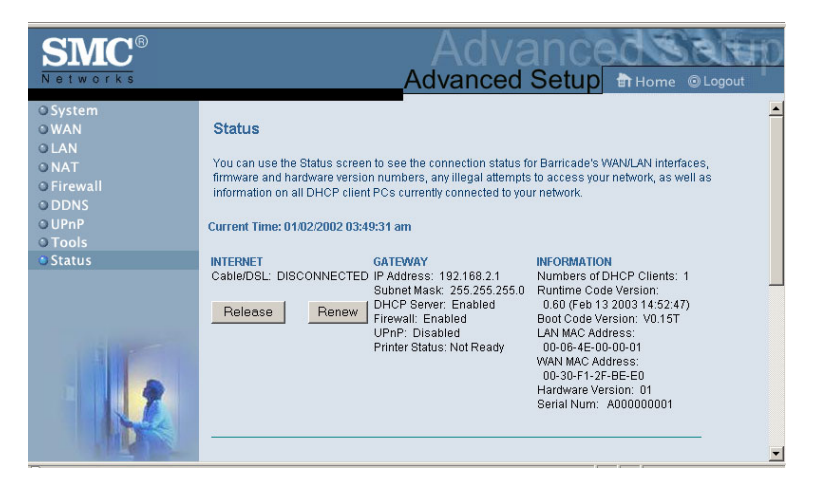

The following items are included on this screen:

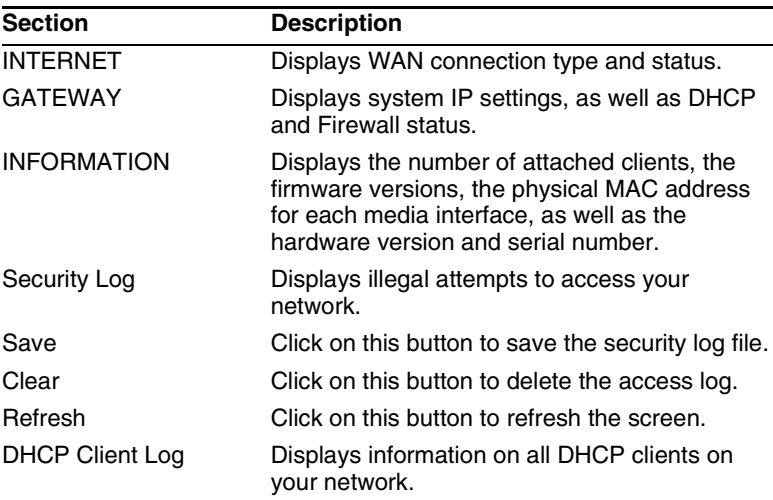

# CONFIGURING THE PRINT **SERVER**

If you want to use the print server built into the Barricade Router, then you must first install the Port Monitor program as described in the following section for Windows 95/98/Me/NT/2000.

To configure the Barricade Print Server for Windows 95/98/Me/ NT/2000, or Unix, see ["Configure the Print Server" on page 66.](#page-73-0)

## **Install the SMC Printer Port Monitor**

#### **Skip this section if you are using Unix.**

For Windows 95/98/Me/NT/2000 clients, you need to install the port monitor program as described in this section.

- **1.** Insert the installation CD-ROM into your CD-ROM drive. Under the Print Server directory, run the setup.exe program. The SMC Port Monitor installation program advises you to close all other Windows programs currently running on your computer. Click Next to continue.
- **2.** The next screen indicates that the print client uses TCP/IP network protocol to monitor print requests. Click Next.

## *Configuring the Print Server*

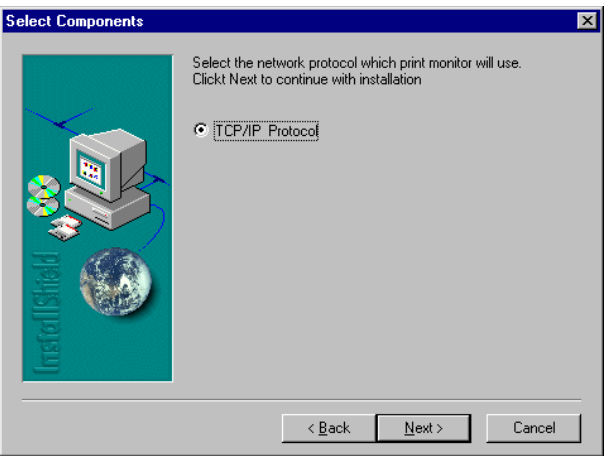

**3.** Select the destination folder and click on the Next button. The setup program will then begin to install the programs into the destination folder.

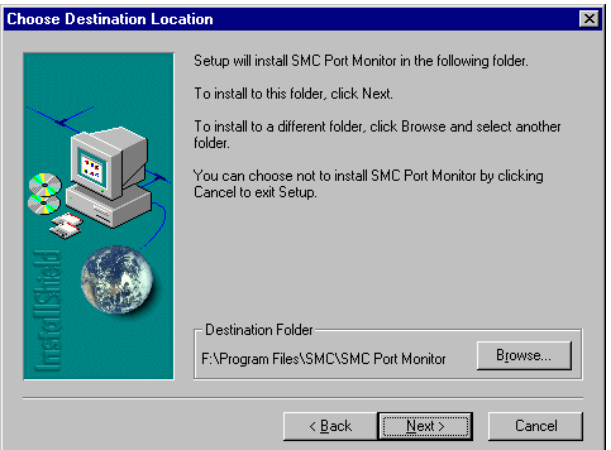

**4.** Select the Program Folder that will contain the program icon for uninstalling the port monitor, and then click Next.
**5.** Enter the printer port name that will be used to identify the port monitor in your system, and press Next.

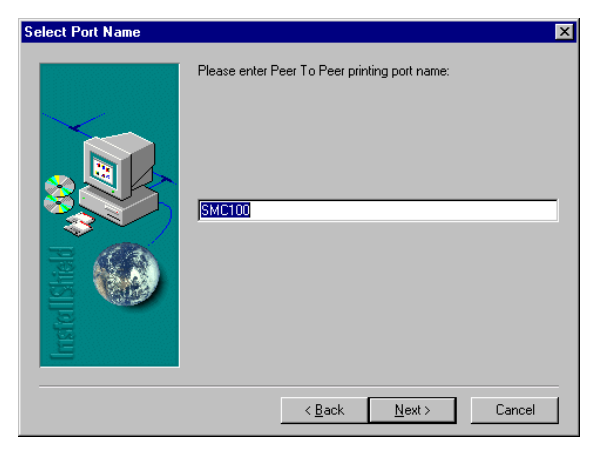

**6.** When the setup program finishes installing the port monitor, check the radio button to restart your computer and then click OK.

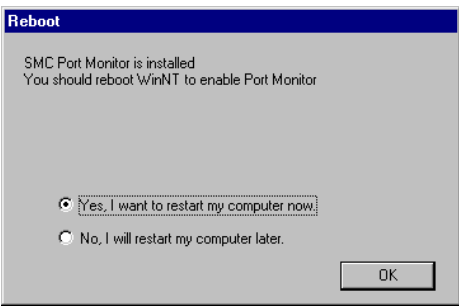

**7.** After rebooting your computer, add the Barricade print server to your system as described in the following section.

# **Configure the Print Server**

The Barricade's print server supports Microsoft Windows 95/98/ Me/NT/2000, and Unix. If you are using Windows 95/98/Me/NT/ 2000, first install the port monitor as described in the previous section before adding the Barricade's print server to your operating system.

## **Configure the Network Printer in Windows 95/98/Me/ 2000**

**1.** On a Windows 95/98/Me/2000 platform, open the Printers window in the My Computer menu, and double-click the Add Printer icon.

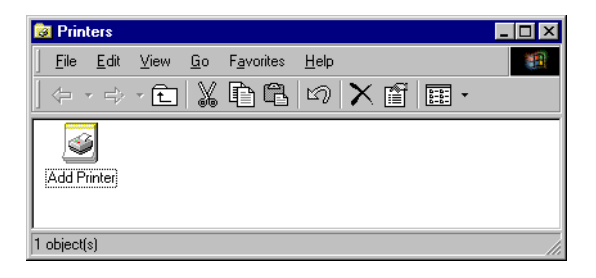

**2.** Follow the prompts to add a Local printer to your system.Specify the printer type attached to the Barricade.

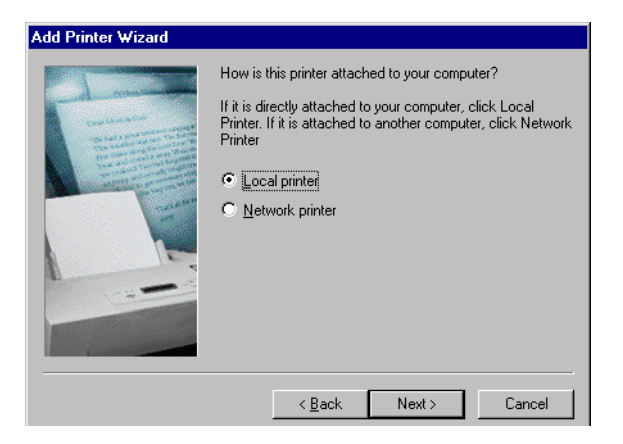

**3.** Select the monitored port (the default port name is SMC100) and then click the Create a new port button.

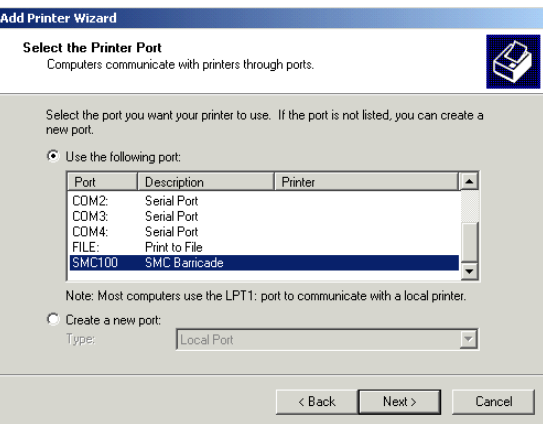

**4.** Enter the IP address of the Barricade and click OK, and then click Next in the Add Printer Wizard dialog box.

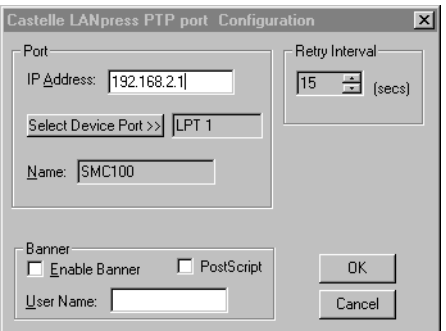

**5.** Continue following the prompts to finish installing the Barricade print server. The printer type you specified will now be added to your Printers menu.

## **Configure the Network Printer in Windows NT**

**1.** On a Windows NT platform, open the Printers window in the My Computer menu, and double-click the Add Printer icon.

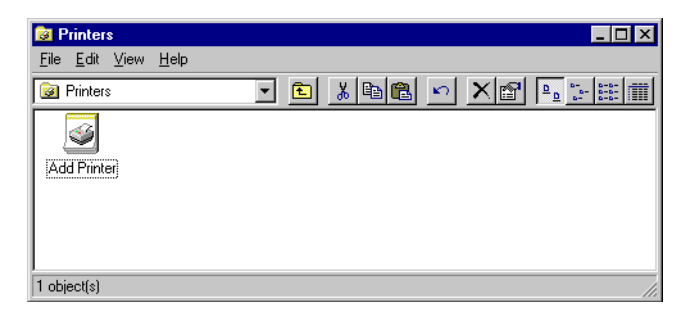

**2.** Follow the prompts to add a local printer to your system.

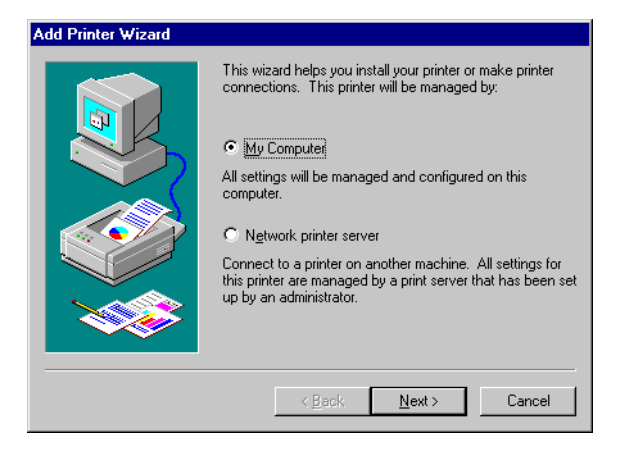

**3.** Select the monitored port. The default port name is SMC100. Then click the Configure Port button.

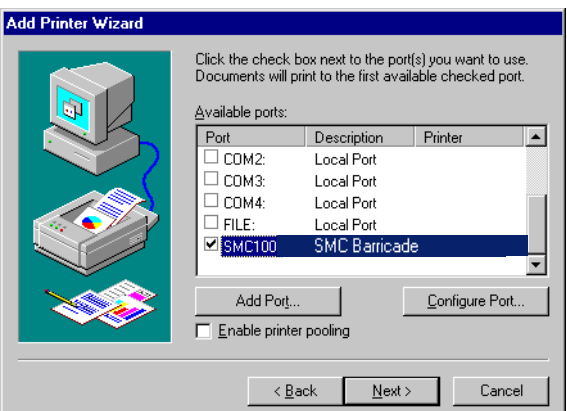

**4.** Enter the IP address of the Barricade and click OK, and then click Next in the Add Printer Wizard dialog box.

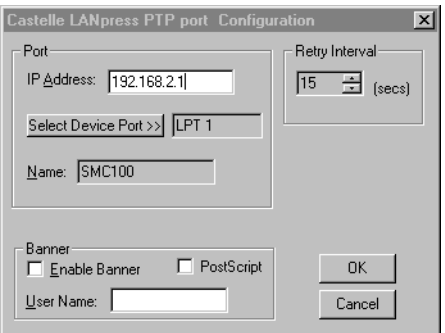

- **5.** Specify the printer type attached to the Barricade.
- **6.** Continue following the prompts to finish installing the Barricade print server. The printer type you specified will now be added to your Printers menu.

### **Configure the Network Printer in Unix Systems**

Follow the traditional configuration procedure on Unix platforms to set up the Barricade print server. The printer name is lpt1.

#### **Configure LPR port on Windows 2000/XP**

The Barricade Printer function can also be used with the LPR port on Windows XP and Windows 2000 machines. Below is an outline on how to configure the LPR port on a Windows 2000 machine; however the same steps will apply for a Windows XP.

- **1.** Open the Control Panel.
- **2.** Click on the Printers and Faxes or Printers icon.
- **3.** Click on the Add Printer icon to launch the Add Printer Wizard.

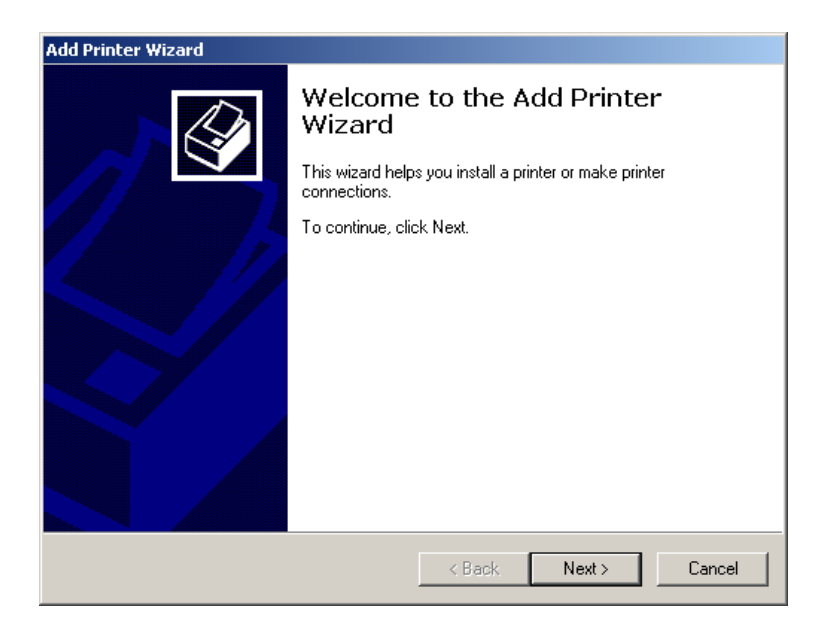

- **4.** Click Next button to begin the printer installation process.
- **5.** On the next dialog box, choose the Local Printer option and verify the "Automatically detect and install my Plug and Play printer" option is unchecked.
- **Note:** On Windows XP check the "Local printer attached to this computer."
- **6.** Click the Next button to create a new printer port.
- **7.** Select the Create a New Port option and then select the Standard TCP/IP Port option in the drop down menu.

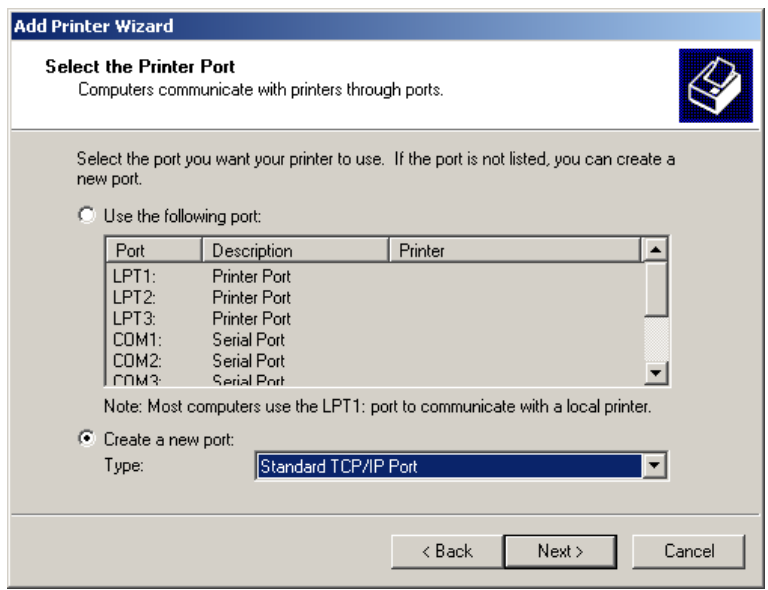

**8.** When you click the Next button the "Add Standard TCP/IP Printer Port Wizard" will launch.

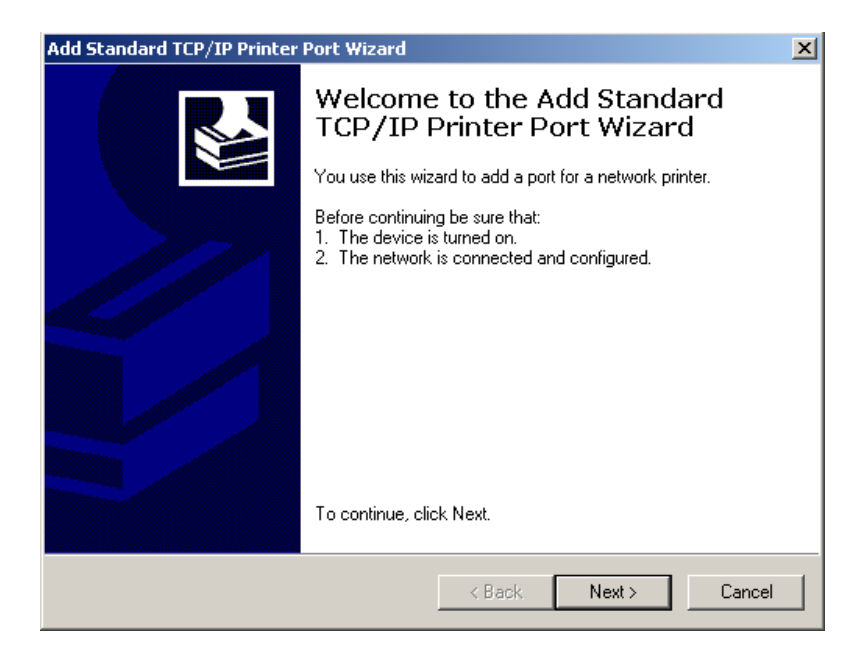

- **9.** To start this new installation wizard click the Next button.
- **10.** Provide the appropriate IP and Port name information for your new Printer port. If you are using default settings on the router you can use the following information:

Printer Name or IP Address: 192.168.2.1 Port Name: IP\_192.168.2.

**Note:** This is the IP that you use to administer your router with (for example: 192.168.2.1). If you have changed this IP address then please use the new one that you have assigned to your router.

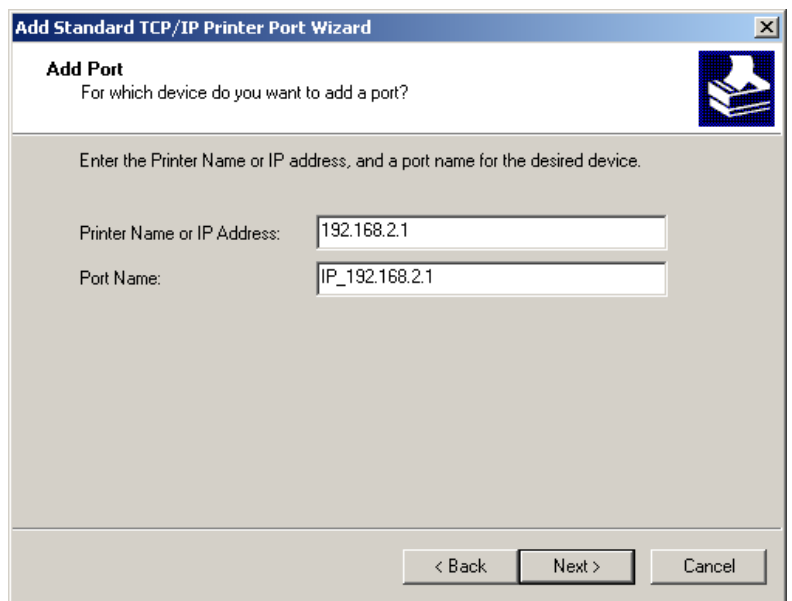

- **11.** Click the Next button to continue
- **12.** On the next dialog box, under the Device type choose the Custom option
- **13.** Then click the Settings… button to input the Specific Barricade Printer port information.

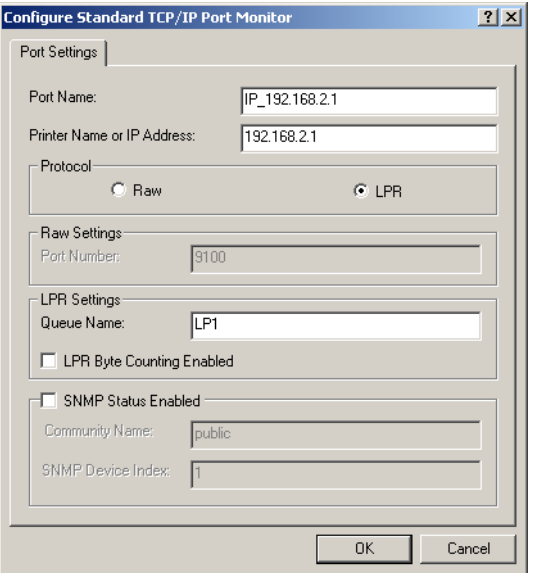

- **14.** In the Configure Standard TCP/IP Port Monitor dialog box you will need to configure some additional settings. Please confirm these settings below:
- Port Name: IP\_192.168.2.1\*
- Printer Name or IP Address: 192.168.2.1\*

\* This should be the same information that was configured in Step 7.

- In the Protocol section click on the LPR option
- The Raw Settings section should be grayed out
- The LPR Settings section should have the Queue Name set to one of 2 options depending on the version of Barricade you are using.

- The Queue Name is LPT1.
- Verify the LPR Byte Counting Enabled and SNMP Status Enabled options are unchecked.
- **15.** Once you have verified all of these settings, click the OK button to save these settings and close the "Configure Standard TCP/IP Port Monitor" window.
- **16.** Click Next to continue and view a summary of the configuration that you have just completed.
- **17.** Click the Finish button to complete the configuration process of the TCP/IP port
- **18.** The Add Printer Wizard will now guide you through the Printer Driver installation for the LPR port you just installed.
- **19.** In the dialog box listed below, choose the manufacturer of the printer that you have, and then choose your model of printer. If your printer is not listed here, then please refer to your printer documentation to get your printer installed.

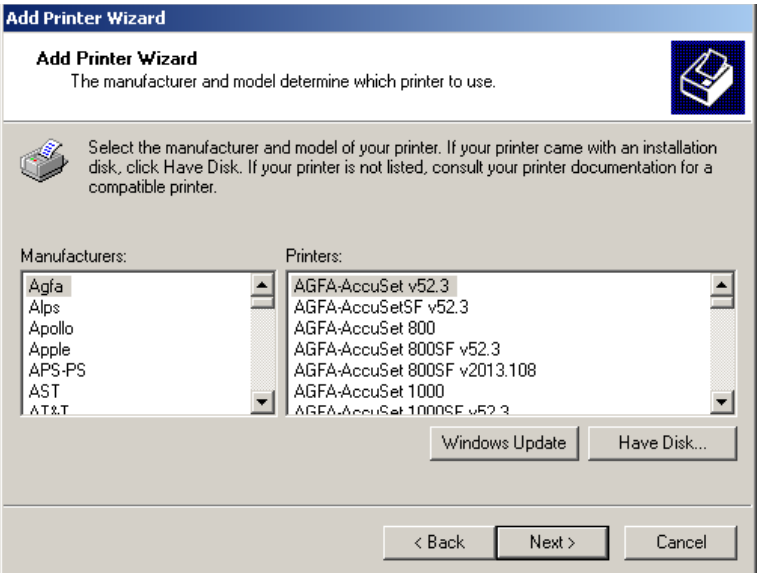

**20.** Once you have your printer listed and selected in this dialog box click the Next button.

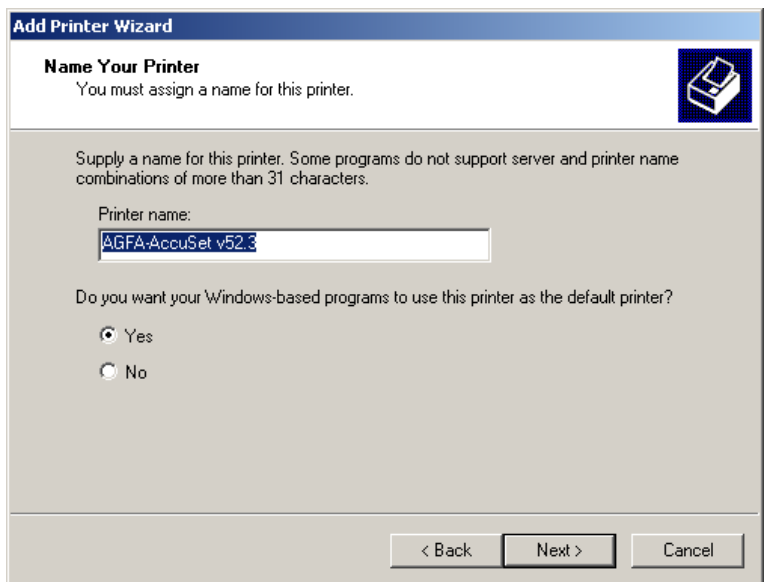

- **21.** Name your printer. In this dialog box you will give your installed printer a name; this will be the name this printer is referred to in your Printer folder.
- **22.** Once you have named your printer, click Next to continue.
- **23.** Choose the Do not share this printer option and click the Next button.
- **24.** Choose No to the Print Test Page option, and click the Next button.
- **25.** On the next screen, you should now see a dialog box with a summary of all the printer information that you have just configured. To complete the installation, click the Finish button.

 Once you have completed the printer installation, you will need to configure some properties on your printer. To do so, please follow the steps listed below:

- **1.** If you closed out the Printers window, please re-open it from the control panel.
- **2.** Locate the printer that you just installed and right-mouse click on it and choose Properties.
- **3.** Click on the Advanced tab and verify the following settings:

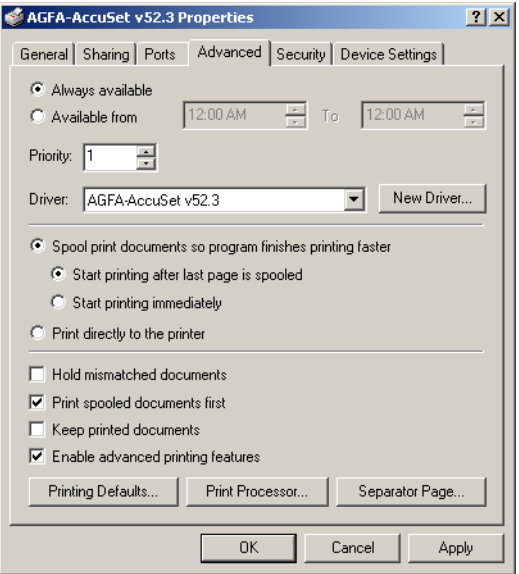

- Both the "Spool print documents so program finishes printing faster" and the "Start printing after last page is spooled" options are selected.
- Both the "Print spooled documents first" and "Enable advanced printing features" options are checked.

- All of the other options should be disabled or unchecked.
- **4.** Click on the Ports tab and verify that you have the TCP/IP port that you just created selected and the Enable bidirectional support and Enable printer pooling options are unchecked.

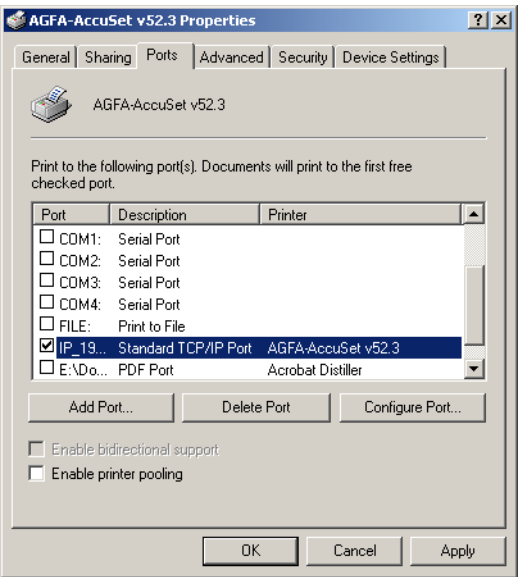

- **5.** Click the Apply button to save the settings.
- **6.** Next click on the General tab and click on the Print Test Page button. This will verify that you have successfully setup your LPR printing port, and now you can print through the SMC Barricade Router.

#### **Confirm printer connection**

On the status page of the web-based login, you can confirm the printer connection to the Barricade.

**GATEWAY** IP Address: 192.168.2.1 Subnet Mask: 255.255.255.0 DHCP Server: Enabled Firewall: Enabled UPnP: Disabled Printer Status: OK

# TROUBLESHOOTING

The information outlined in this section describes some useful steps for getting your computer and Barricade router online.

#### **Verify you are connected to the Barricade Router**

If you are unable to access the Barricade's web-based administration pages then you may not be properly connected or configured. The screen shots in this section were taken on a Windows 2000 machine, but the same steps will apply to Windows 95/98/Me/XP.

To determine your TCP/IP configuration status please follow the steps below:

- **1.** Click Start then choose Run.
- **2.** Type cmd or command to open a DOS prompt.
- **3.** In the DOS window, type ipconfig and verify the information that is displayed.
- **4.** If your computer is setup for DHCP, then your TCP/IP configuration should be similar to the information displayed:
- IP Address: 192.168.2.X (x is number between 100 and 199)
- Subnet: 255.255.255.0
- Gateway: 192.168.2.1

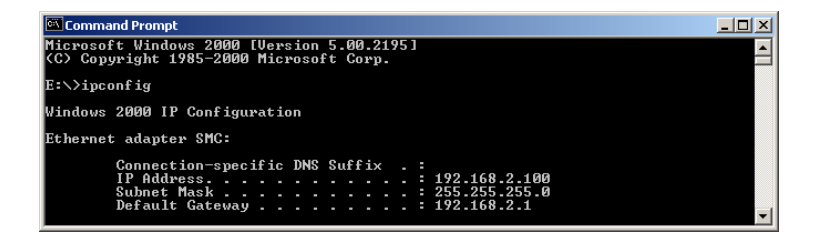

# *Troubleshooting*

If you have any other IP address information listed see below.

If you have an IP address that starts with 169.254.XXX.XXX then see the next section.

If you have another IP address configured, then see section A.3

#### **I am getting an IP Address that starts with 169.254.XXX.XXX**

If you are getting this IP Address, then you need to check that you are properly connected to the Barricade Router.

Confirm that you have a good link light on the Barricade for the port this computer is connected to. If not, please try another cable.

If you have a good link light, please open up a DOS window as described in the previous section and type ipconfig/renew.

If you are still unable to get an IP Address from the Barricade, reinstall your network adapter. Please refer to your adapter manual for information on how to do this.

#### **I have another IP Address displayed**

If you have another IP address listed then the PC may not be configured for a DHCP connection. Please refer to ["Configuring](#page-16-0)  [Client TCP/IP" on page 9](#page-16-0) for information.

Once you have confirmed your computer is configured for DHCP, then please follow the steps below.

- **1.** Open a DOS window as described above.
- **2.** Type ipconfig/release.

# *Troubleshooting*

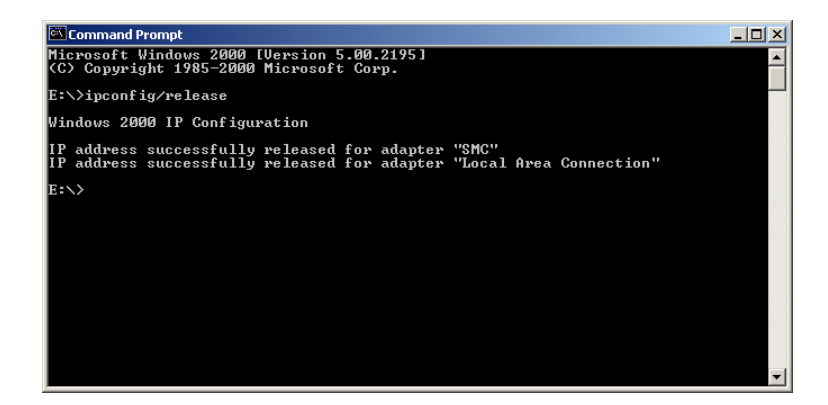

**3.** Then type ipconfig/renew.

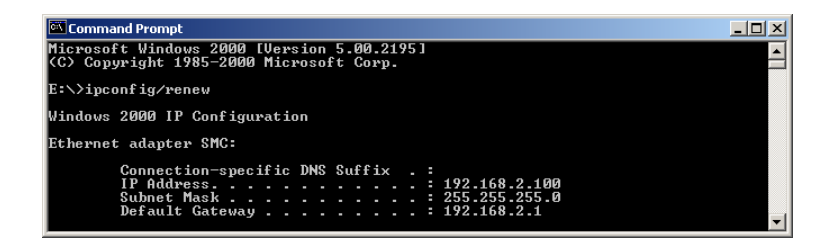

#### **Symptom**

The 10/100 LED does not light after a connection is made.

#### **Possible Solutions**

- Check that the host computer and hub are both powered on.
- Be sure the network cable is connected to both devices.
- Verify that Category 5 cable is used if you are operating at 100 Mbps, and that the length of any cable does not exceed 100 m (328 ft).

# *Troubleshooting*

- Check the network card connections.
- The 10BASE-T/100BASE-TX hub/switch port, network card, or cable may be defective.

# **SPECIFICATIONS**

Below is an outline of the Technical Specifications for the Barricade 4-Port Cable/DSL Broadband Router (SMC7004ABR)

#### **Standards**

IEEE 802.3 10BASE-T Ethernet IEEE 802.3u 100BASE-TX Fast Ethernet IEEE 802.11b

**LAN Interface** 4 - RJ-45 10/100 Mbps Auto MDI/MDI-X ports

#### **WAN Interface**

1- RJ-45 10/100 Mbps Auto MDI/MDI-X port Serial, 1 RS-232 DB-9 connector

**Printer Interface** Parallel 1 DB-25 printer port

**Management**  Web management

#### **Advanced Features**

Dynamic IP Address Configuration – DHCP, DNS Firewall – Client privileges, hacker prevention and logging Virtual Private Network – PPTP, L2TP, IPSec pass-through Backup Internet Connection – Dial-on-demand via secondary WAN port Printer server

**Indicator Panel Power** 

WAN: Link/Activity LAN: Link/Activity, 10/100 (Mbps)

## *Specifications*

#### **Temperature**

Operating: 0 to 40  $^{\circ}$ C (32 to 104  $^{\circ}$ F) Storage: -20 to 70 °C (-4 to 158 °F)

#### **Dimensions**

19.05 x 11.43 x 3.31 cm (7.5 x 4.5 x 1.3 in.)

#### **Weight** 340 g (12 oz)

**Input Power** 12 V (1 A)

## **Power**

12 Watts max. @ 100/240 V AC

#### **Heat Dissipation** 41 BTU/hour

#### **Internet Standards**

ARP (RFC 826), IP (RFC 791), ICMP (RFC 792), UDP (RFC 768), TCP (RFC 793), Telnet (RFC 854-859), MD5 (RFC 1321), BOOTP Extension (RFC 1497), PPP LCP Extension (RFC 1570), PPPoE (RFC 2516), NAT (RFC 1631), PPP (RFC 1661), HTML (RFC 1866), HTTP (RFC 1945), CHAP (RFC 1944), DHCP (RFC 2131), PPTP (RFC 2637)

#### **Temperature**

Operating (0 to 40 $^{\circ}$ C), 32 to 104 $^{\circ}$ F Storage (- 40 to 70 °C), - 40 to 158 °F

#### **Humidity**

5% to 95% (noncondensing)

#### **Compliances**

CE Mark **Emissions** FCC Class B VCCI Class B

## *Specifications*

Industry Canada Class B EN55022 (CISPR 22) Class B C-Tick - AS/NZS 3548 (1995) Class B Immunity EN 61000-3-2/3 EN 61000-4-2/3/4/5/6/8/11 Safety UL 1950 EN60950 (TÜV) CSA 22.2 No. 950

# *Specifications*

Download from Www.Somanuals.com. All Manuals Search And Download.

#### **FOR TECHNICAL SUPPORT, CALL:**

From U.S.A. and Canada (24 hours a day, 7 days a week) (800) SMC-4-YOU; Phn: (949) 679-8000; Fax: (949) 679-1481 From Europe (8:00 AM - 5:30 PM UK Time) 44 (0) 118 974 8700; Fax: 44 (0) 118 974 8701

#### **INTERNET**

#### **E-mail addresses:**

techsupport@smc.com european.techsupport@smc-europe.com

#### **Driver updates:**

http://www.smc.com/index.cfm?action=tech\_support\_drivers\_downloads

#### **World Wide Web:**

http://www.smc.com/ http://www.smc-europe.com/

#### **For Literature or Advertising Response, Call:**

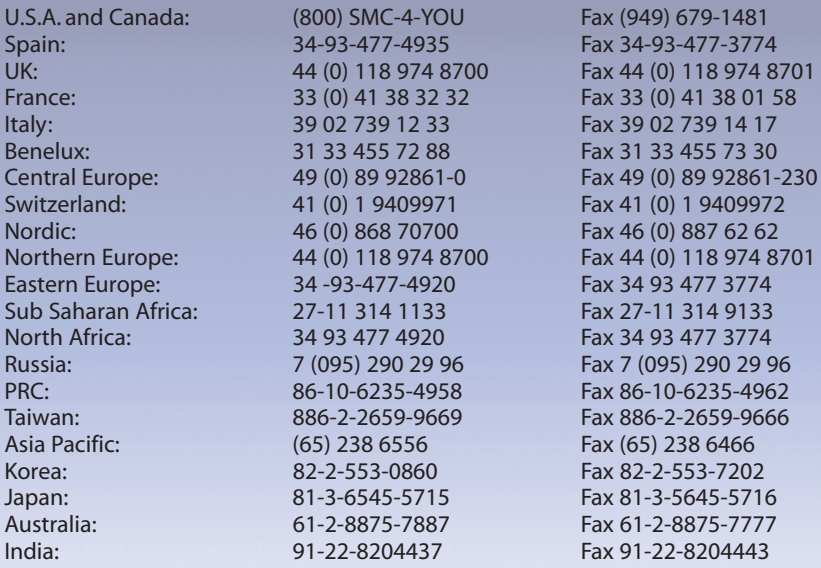

If you are looking for further contact information, please visit www.smc.com or www.smc-europe.com.

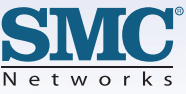

Model Number: SMC7004ABR 38 Tesla Irvine, CA 92618 Phone: (94��67ନା8900from Www.Somanuals.com. All Manuals Search And Download. Revision Number E03003-R01 F 1.0

Free Manuals Download Website [http://myh66.com](http://myh66.com/) [http://usermanuals.us](http://usermanuals.us/) [http://www.somanuals.com](http://www.somanuals.com/) [http://www.4manuals.cc](http://www.4manuals.cc/) [http://www.manual-lib.com](http://www.manual-lib.com/) [http://www.404manual.com](http://www.404manual.com/) [http://www.luxmanual.com](http://www.luxmanual.com/) [http://aubethermostatmanual.com](http://aubethermostatmanual.com/) Golf course search by state [http://golfingnear.com](http://www.golfingnear.com/)

Email search by domain

[http://emailbydomain.com](http://emailbydomain.com/) Auto manuals search

[http://auto.somanuals.com](http://auto.somanuals.com/) TV manuals search

[http://tv.somanuals.com](http://tv.somanuals.com/)